# CX Cloud, Digital and AI for Salesforce Service Cloud

Genesys Innovations

v. 1.7

# **Contents**

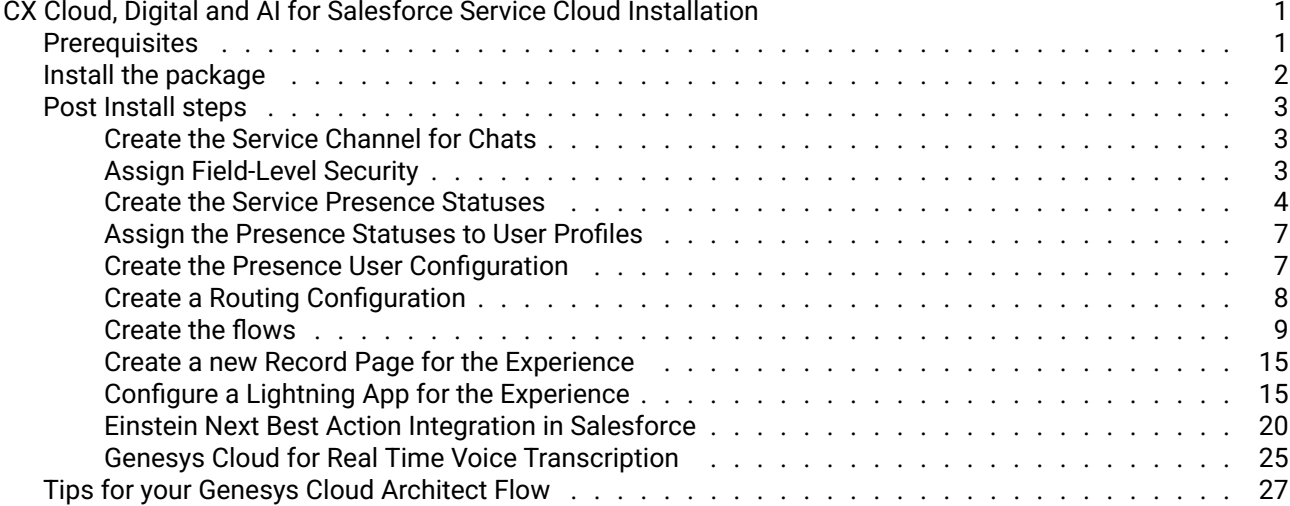

#### ii *CONTENTS*

# <span id="page-3-0"></span>CX Cloud, Digital and AI for Salesforce Service Cloud Installation

### <span id="page-3-1"></span>**Prerequisites**

Before installing the package, you need to make sure that you have the following features enabled in your Salesforce org:

- Omni-Channel
- Service Cloud Voice

The Genesys AppFoundry [CX Cloud from Genesys and Salesforce](https://appfoundry.genesys.com/filter/genesyscloud/listing/5d134b3b-9205-4386-b4b4-f91804cd8487) must also be installed. This package is also available on the [Salesforce AppExchange.](https://appexchange.salesforce.com/appxListingDetail?listingId=7f59a36f-86c0-4cac-b8af-2c1722ede4d1)

On the setup screen of your Salesforce org, search for Omni-Channel Settings , and make sure that the Enable Omni-Channel checkbox is checked:

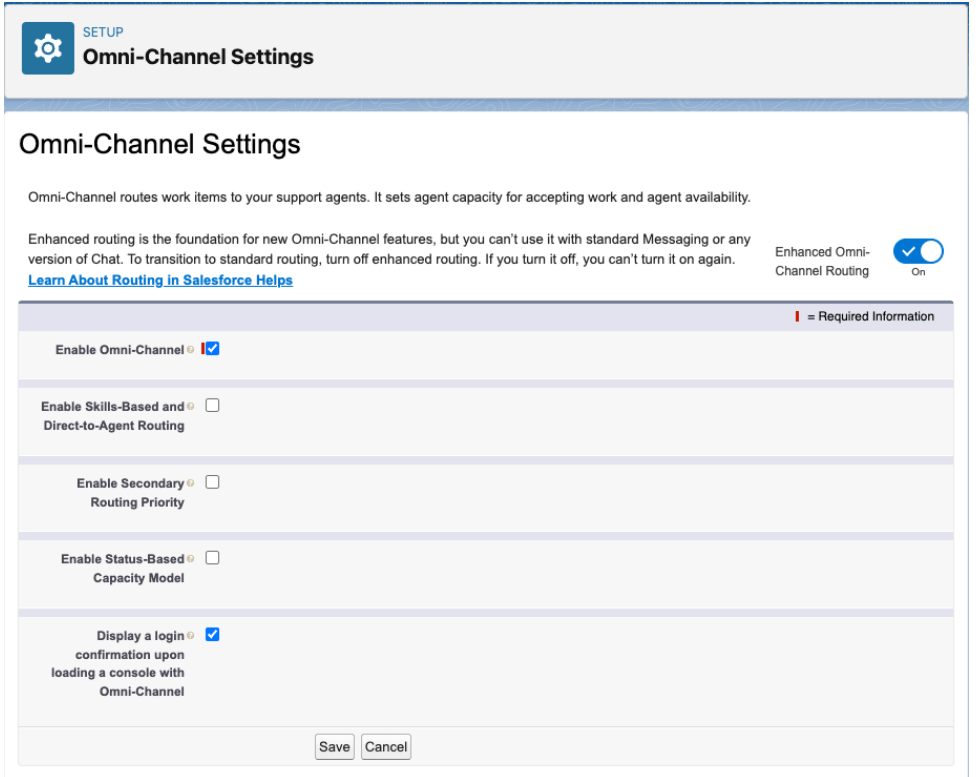

Search for Partner Telephony Setup , and make sure that the Turn on Voice with Partner Telephony checkbox is checked:

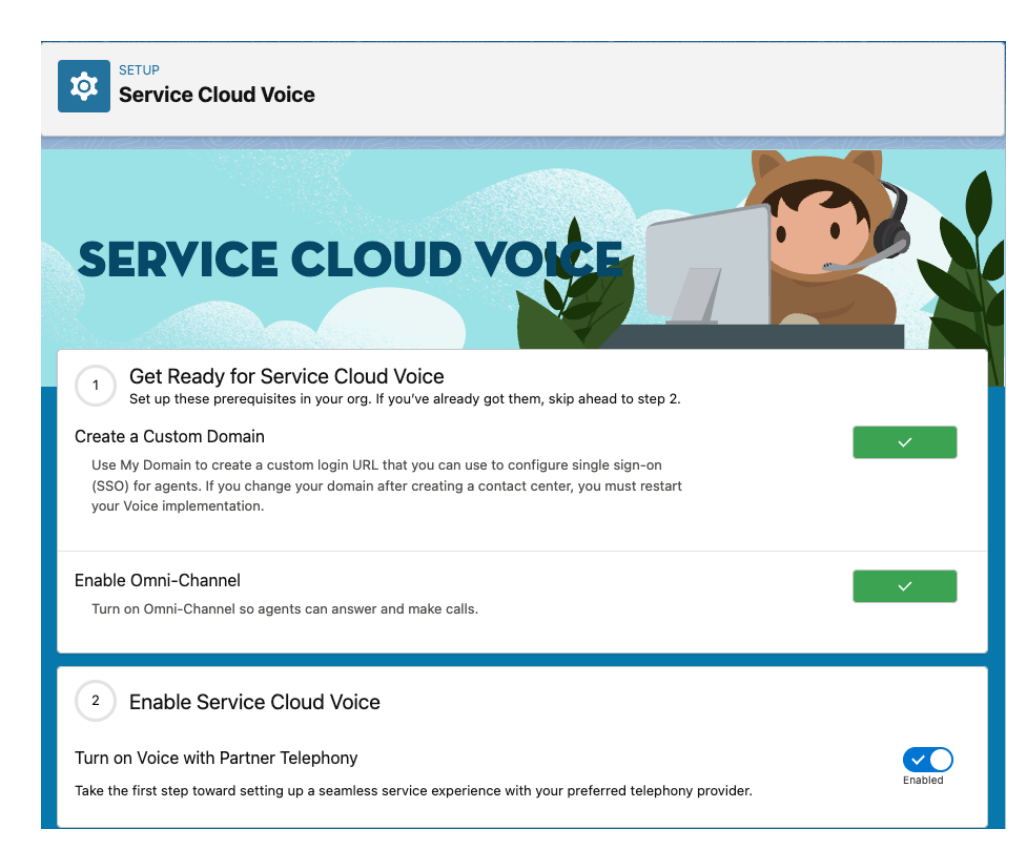

# <span id="page-4-0"></span>Install the package

Open the lightning application Admnistration Settings (you can find it in the App Launcher) that was installed during this [process](https://help.mypurecloud.com/articles/create-a-lightning-app-in-salesforce/) and open the tab Install and Update Packages :

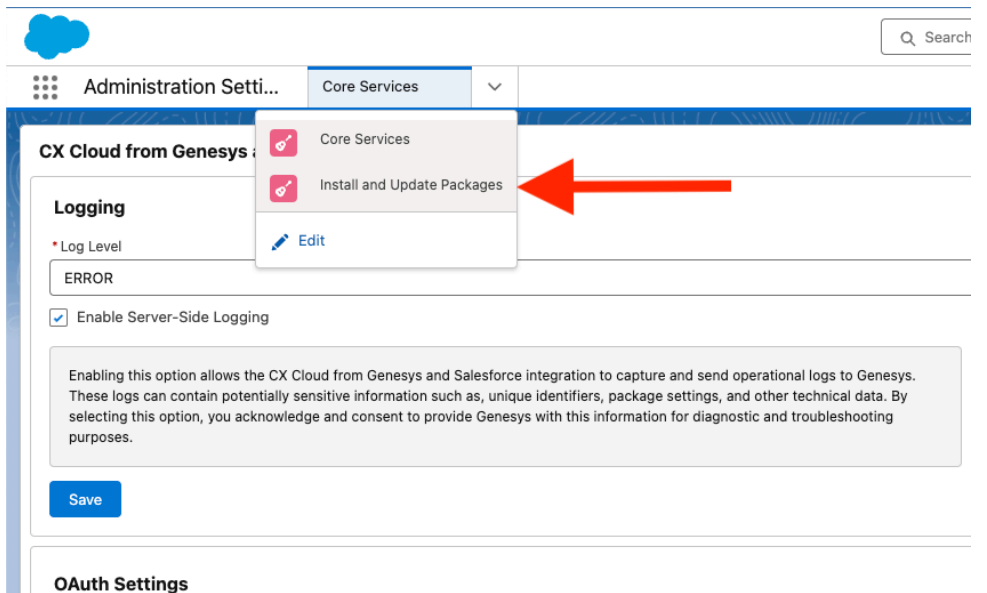

In the list of available packages, open the CX Cloud, Digital and AI for Salesforce Service Cloud package, and click on the Install now button:

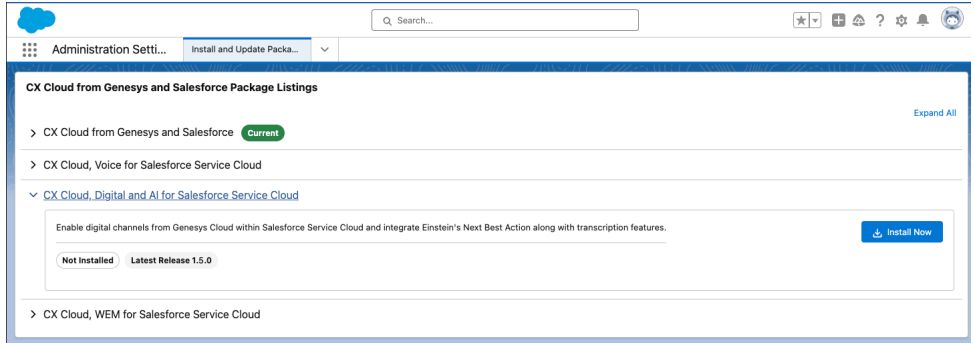

# <span id="page-5-0"></span>Post Install steps

Note: This is a work in progress. The following steps are not yet automated. The goal is to automate them in the future.

#### <span id="page-5-1"></span>Create the Service Channel for Chats

Create a Service Channel called Genesys Cloud Messaging related to genesysps\_\_Experience\_\_c . You can set the minimize widget on accept and auto accept flag to your own preference.

On the Setup screen, search for Service Channels , click on New , and fill in the form:

# Service Channels

Route work from a Salesforce object, such as cases, chats, leads, or even custom objects, to support agents.

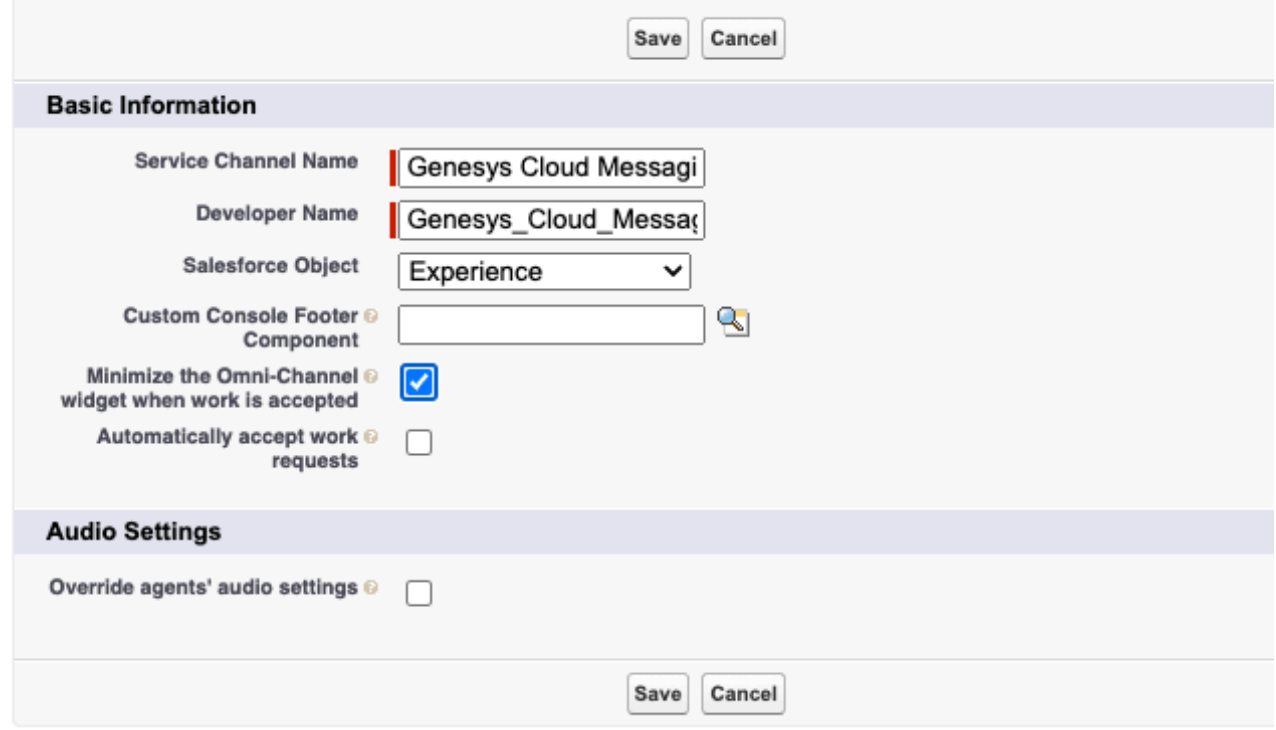

#### <span id="page-5-2"></span>Assign Field-Level Security

On the setup screen, search for Profiles and click on Profiles . Click on the profile the agents will use (do not click on the 'Edit' link).

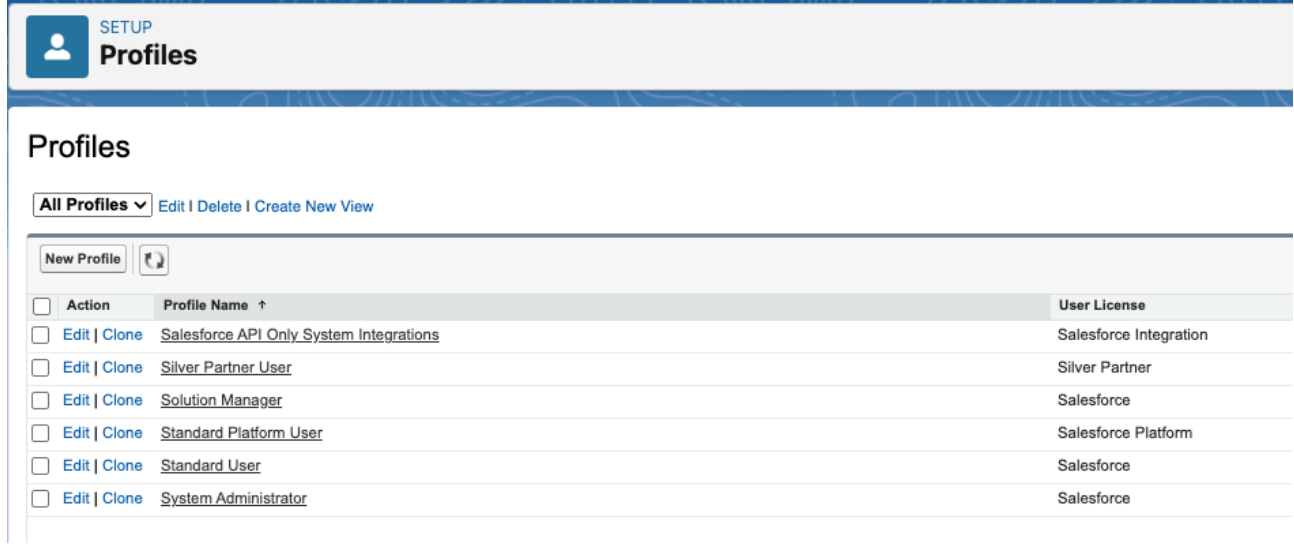

Scroll down to the Field-Level Security and Custom Field-Level Security , click on the View link of the Experience object. Click on the Edit button and set the accesses as shown here:

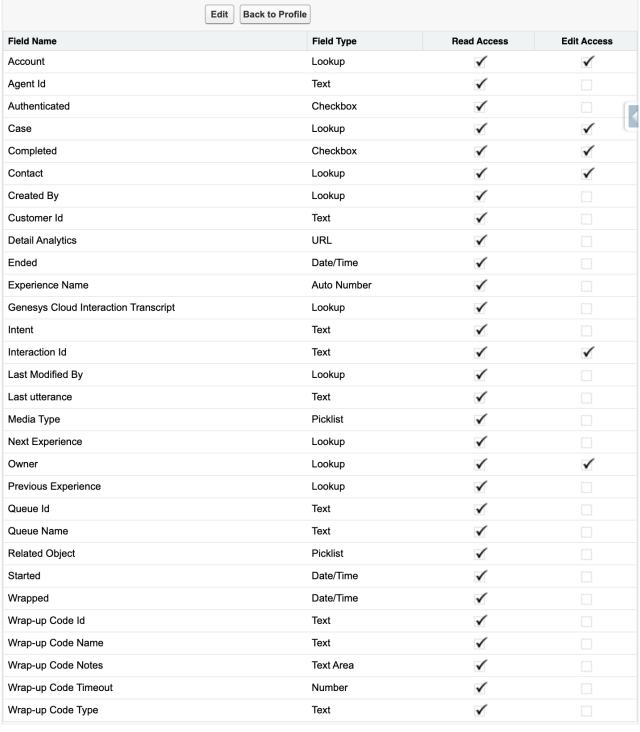

### Do the same thing with the GCX Chat Transcript :

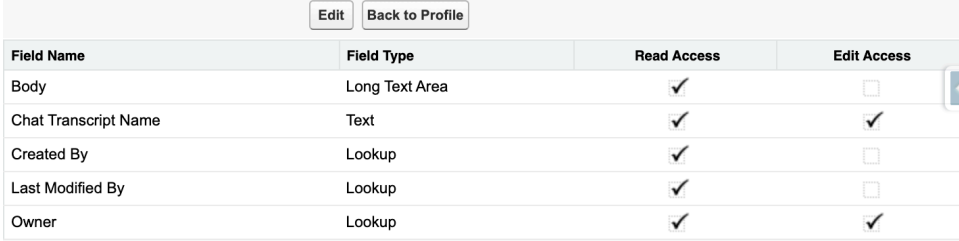

#### <span id="page-6-0"></span>Create the Service Presence Statuses

Note: In this section, if you use Genesys Cloud for Service Cloud Voice, you don't need to create new Service Presence Statuses, you just need to add the newly created Service Channel to the existing available statuses you want your agents to use when they process Genesys Cloud Chats.

Create, at least, the following Service Presence Statuses connected to the Genesys Cloud Messaging Service Channel you created in the previous step:

- Available
- Available on Queue
- Busy

On the Setup screen, search for Presence Statuses , click on New , and fill in the form:

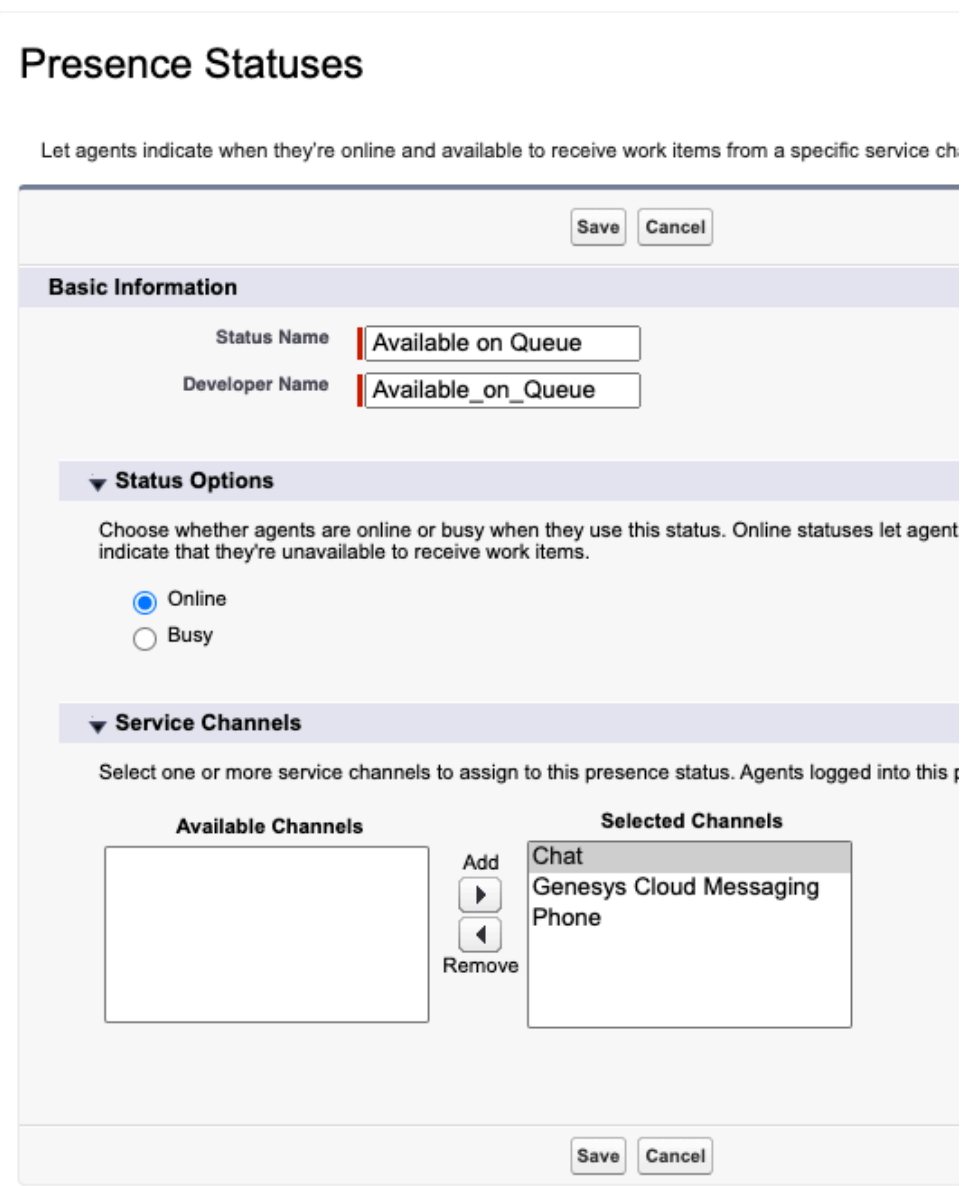

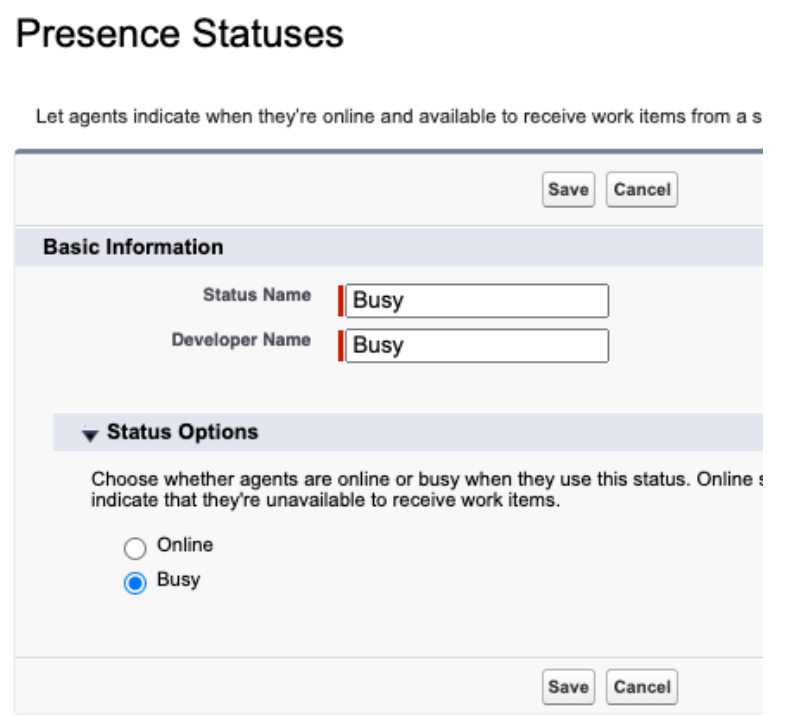

And finally the Available status:

# **Presence Statuses**

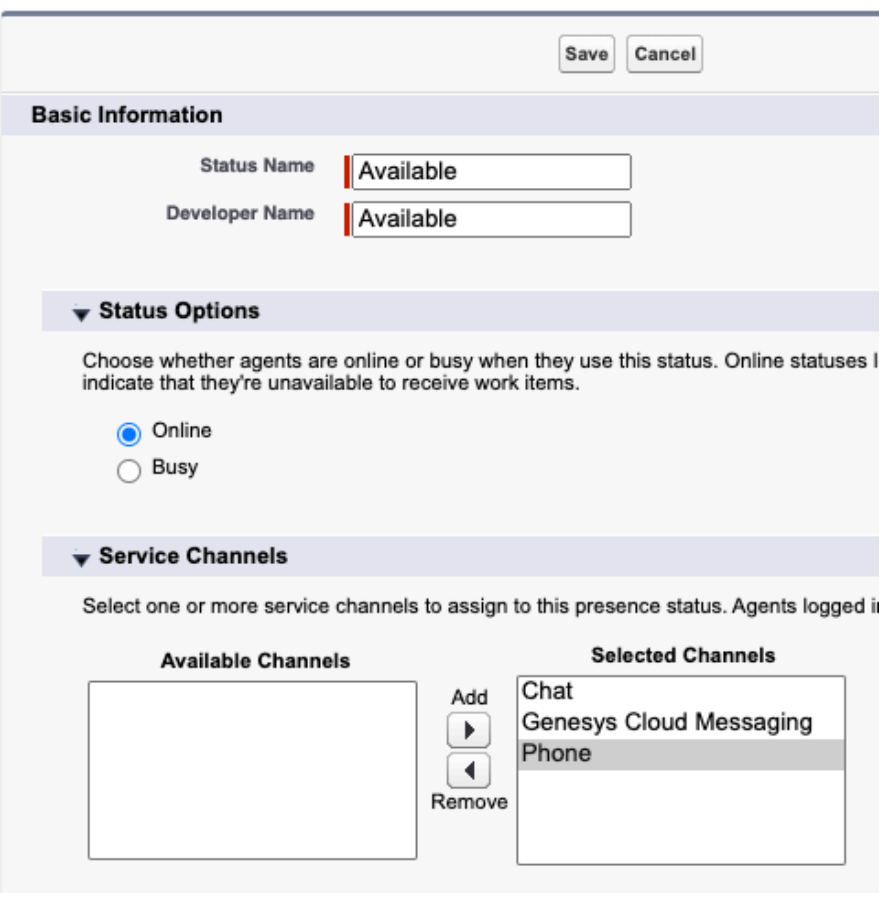

Let agents indicate when they're online and available to receive work items from a specific se

#### <span id="page-9-0"></span>Assign the Presence Statuses to User Profiles

On the setup screen, search for Profiles and click on Profiles . Click on the profile the agents will use (do not click on the 'Edit' link).

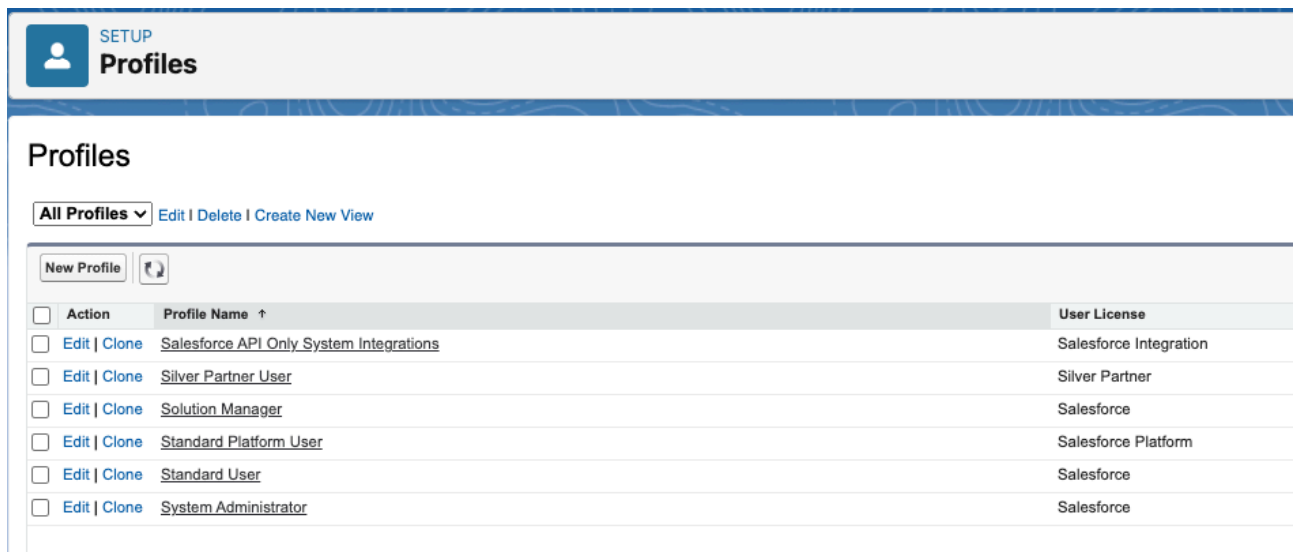

Click on the Enabled Service Presence Status Access[0] link, and then on the Edit button, and add all the statuses you created in the previous step:

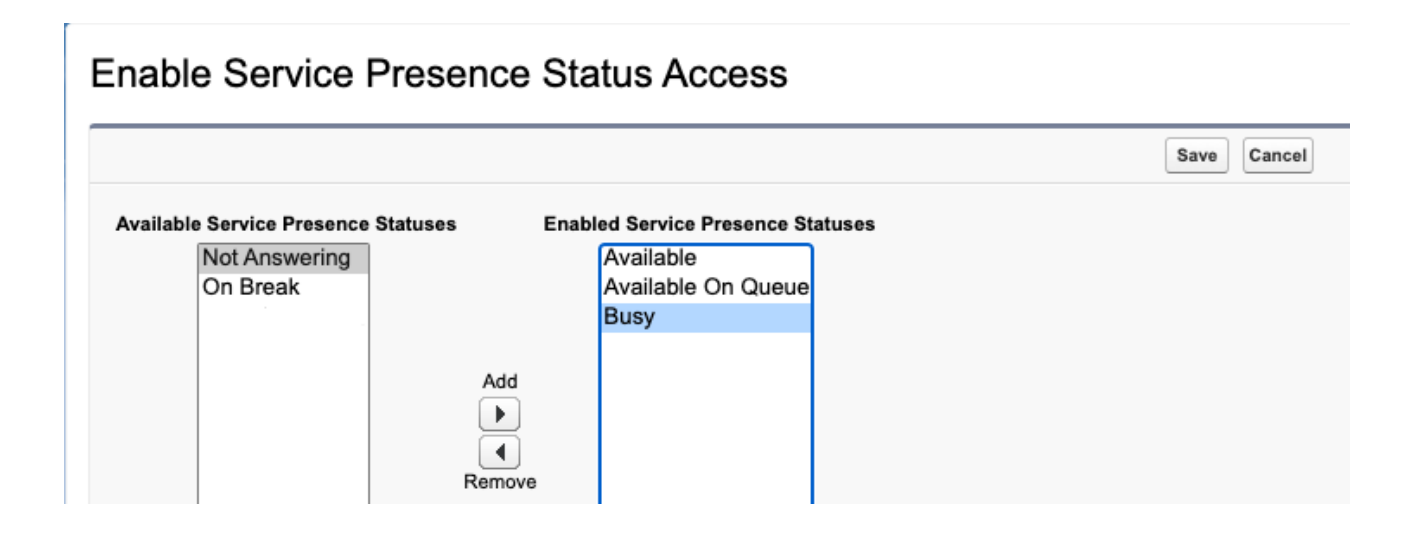

#### <span id="page-9-1"></span>Create the Presence User Configuration

Create a Presence User Configuration for agents that will be handling Genesys Cloud chats. You should set the capacity of your agents. For example, if you have 10 agents, and each agent can handle 5 chats at the same time, then you should set the Capacity to 50.

On the Setup screen, search for Presence Configurations, click on New, and fill in the form:

# **Presence Configurations**

Define how much work agents can accept and which Omni-Channel features they

With Presence Configurations, you can specify your agents' overall capacity for wo agents can interact with work that's assigned to them, such as whether or not agen

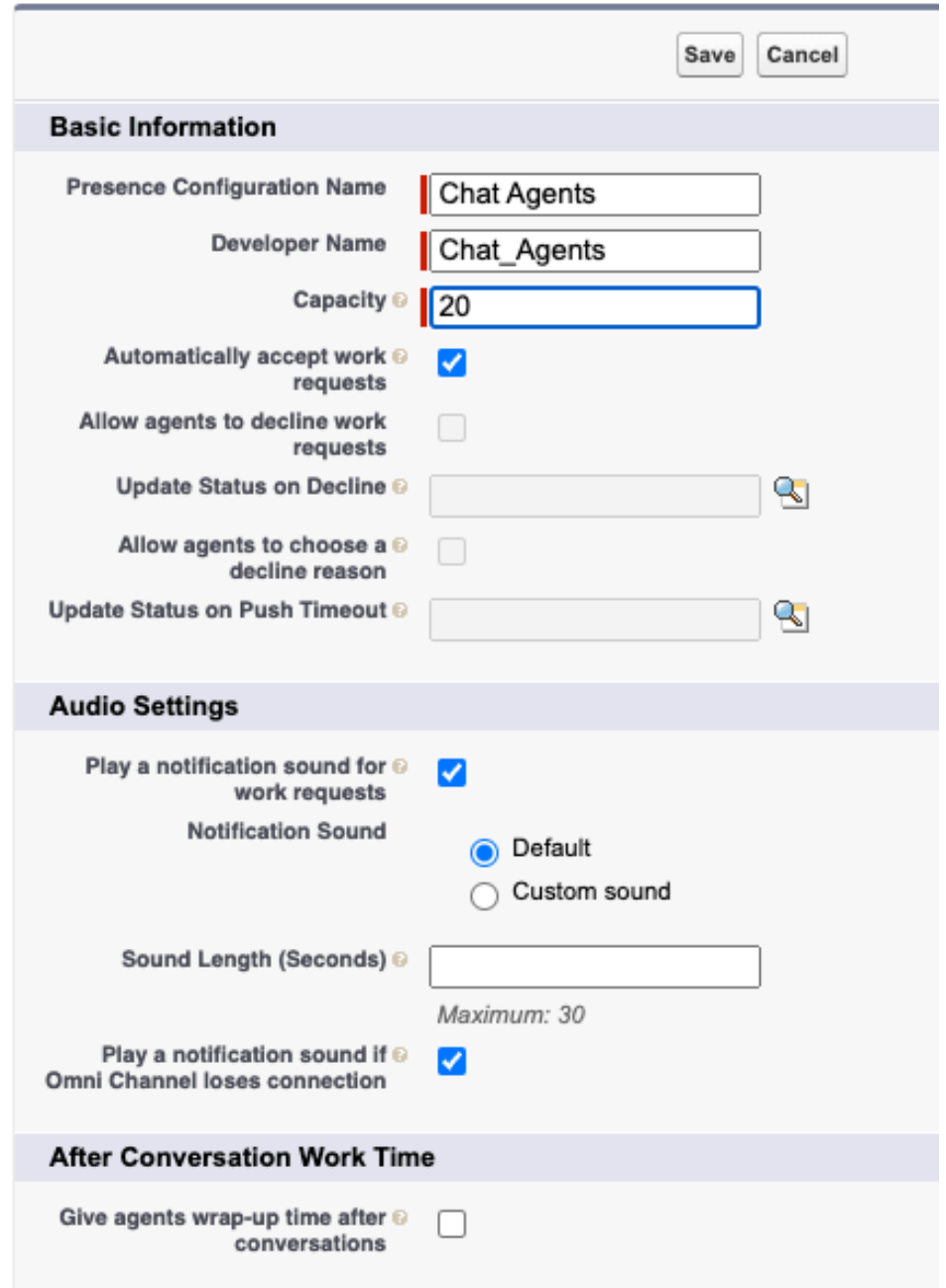

Note: If you want to have your agents answering chat conversations automatically, you should configure the Presence Configuration in Salesforce and not set the queue to auto-answer in Genesys Cloud.

#### <span id="page-10-0"></span>Create a Routing Configuration

On the setup screen, search for Routing Configurations , and click on the New button.

Create a Routing Configuration called Experiences with a priority of 1 and External Routing model.

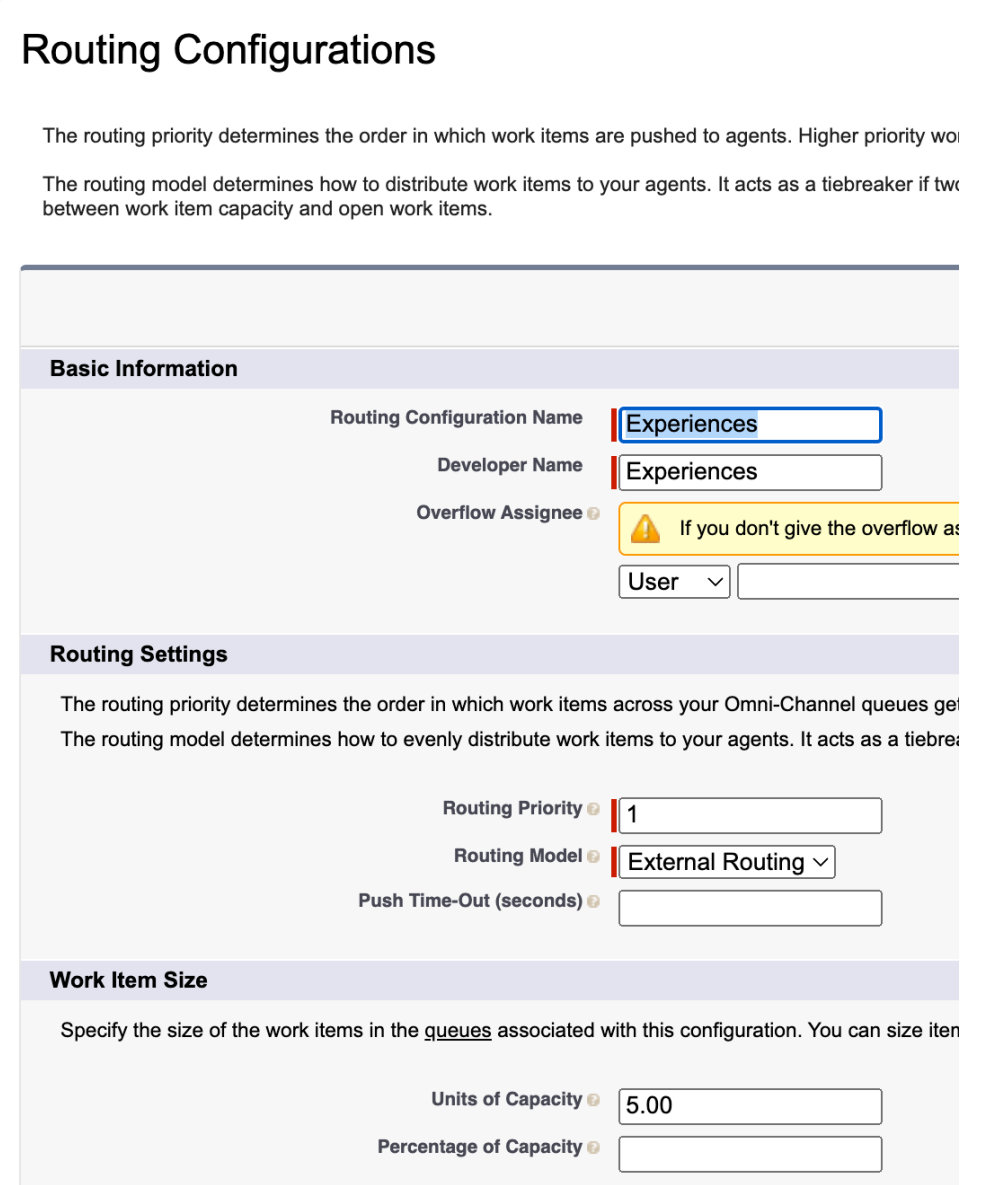

<span id="page-11-0"></span>Create the flows

Create a Backup Queue for the flows

On the setup screen, search for Queues , and click on the New button.

Create a Queue called Experiences that will deal with the Experience object and add the users/groups you desire as queue members. Also attach the Routing Configuration previously created.

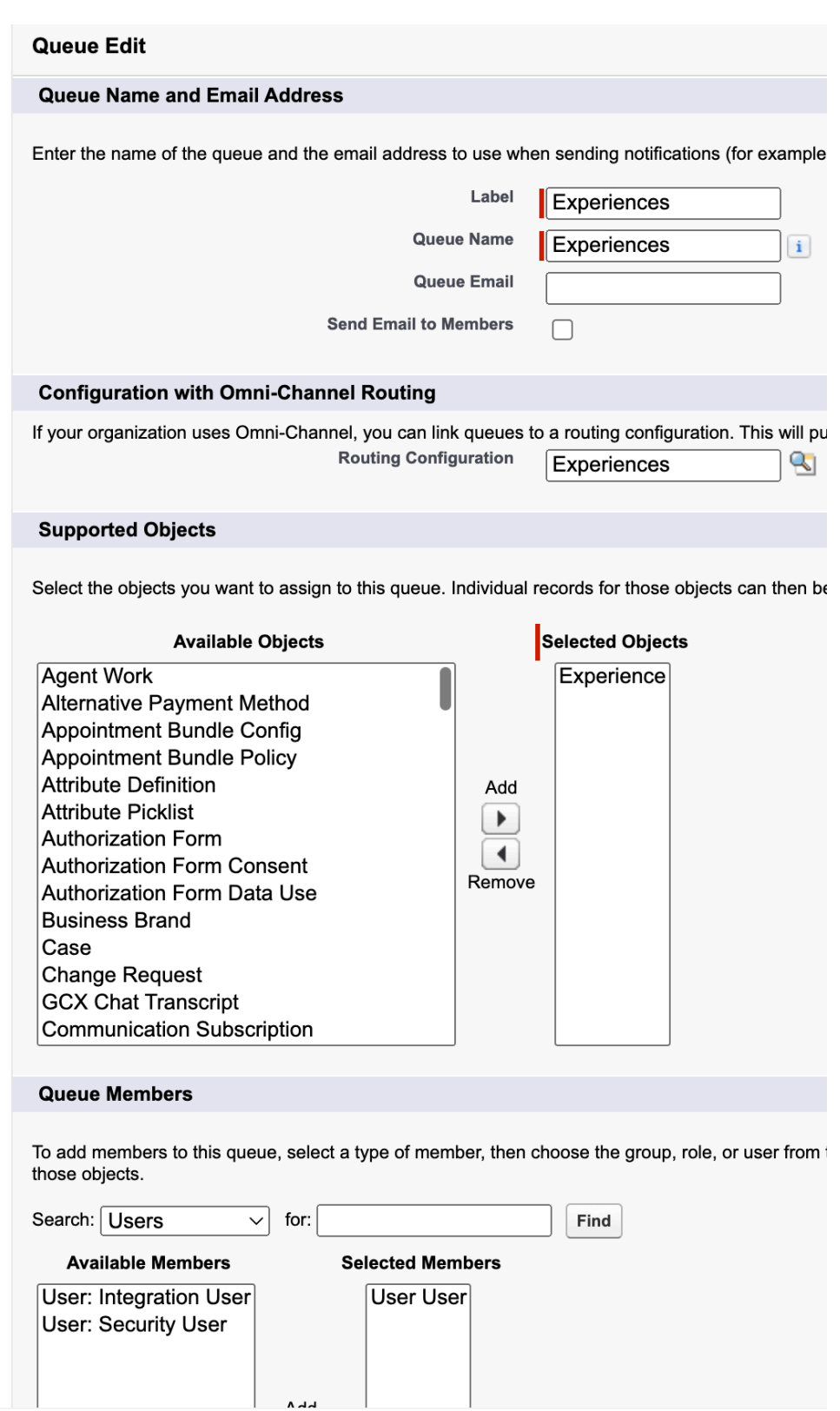

Create the Flow to pop an Experience to an agent

On the setup screen, search for Flows and click on New Flow . Select All + Templates , Omni-Channel Flow and click on Create :

#### **POST INSTALL STEPS** 11

:

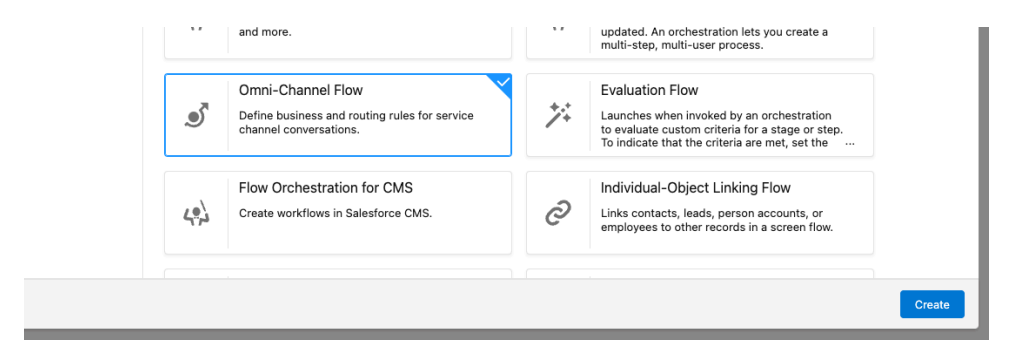

Addd a new Resource of type Variable called input\_record of type genesysps\_\_Experience\_\_c

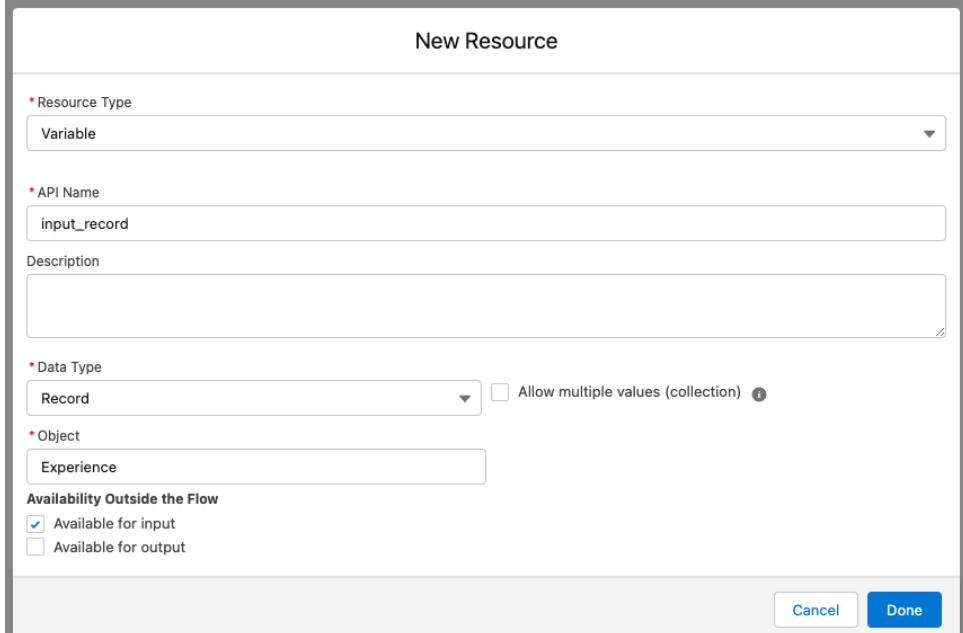

Note: Make sure to check the Available for input checkbox.

Add a new Resource of type Variable called recordId if type Text :

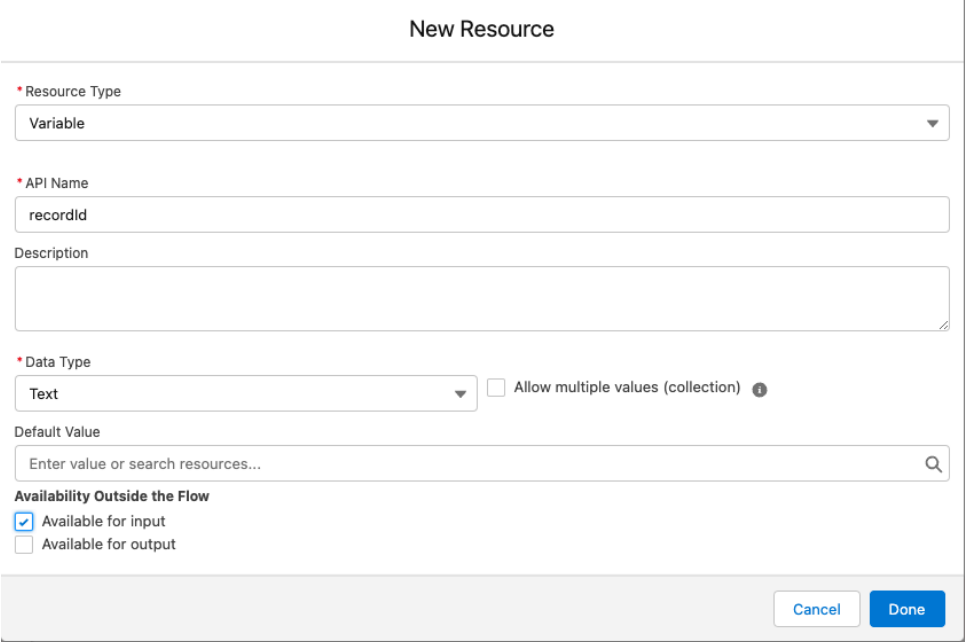

Add a Route Work step called Route to Agent after the Start step. Configure that step as follows:

# Route to Agent (Route\_to\_Agent)

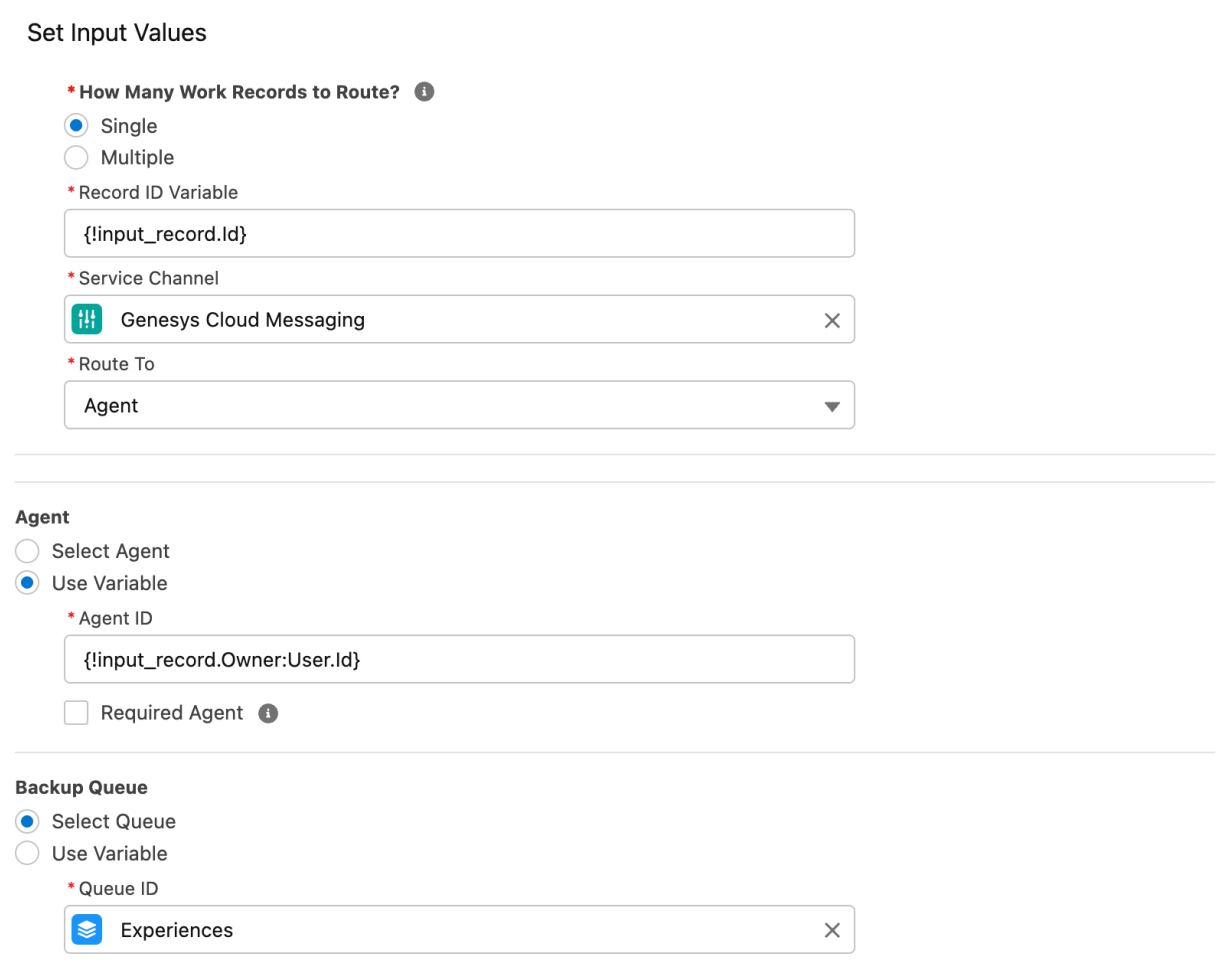

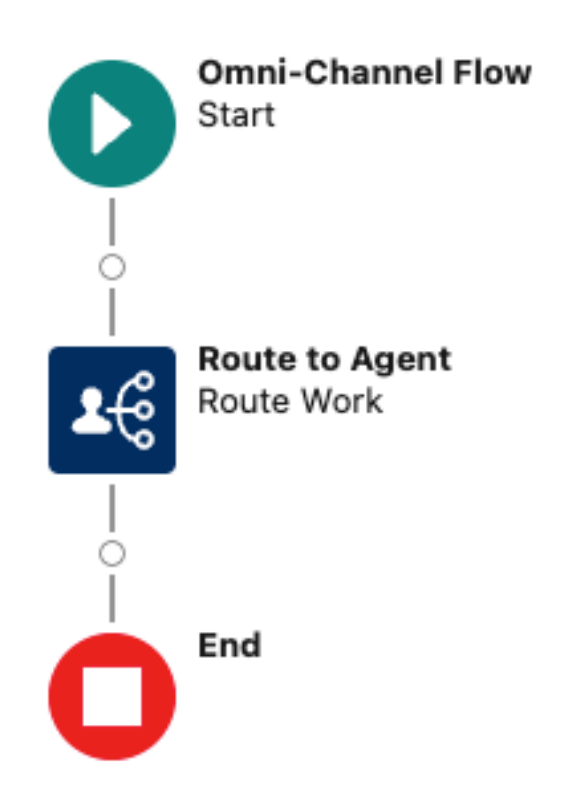

Save it as Pop Experience to Agent and activate the flow.

Create the Flow to route the Experience to an agent

On the setup screen, search for Flows and click on New Flow . Select Record-Triggered Flow and click on Create . Then, search for Experience as the triggering object. The Entry Conditions should be set to All Conditions are Met (AND) the condition set as follows:

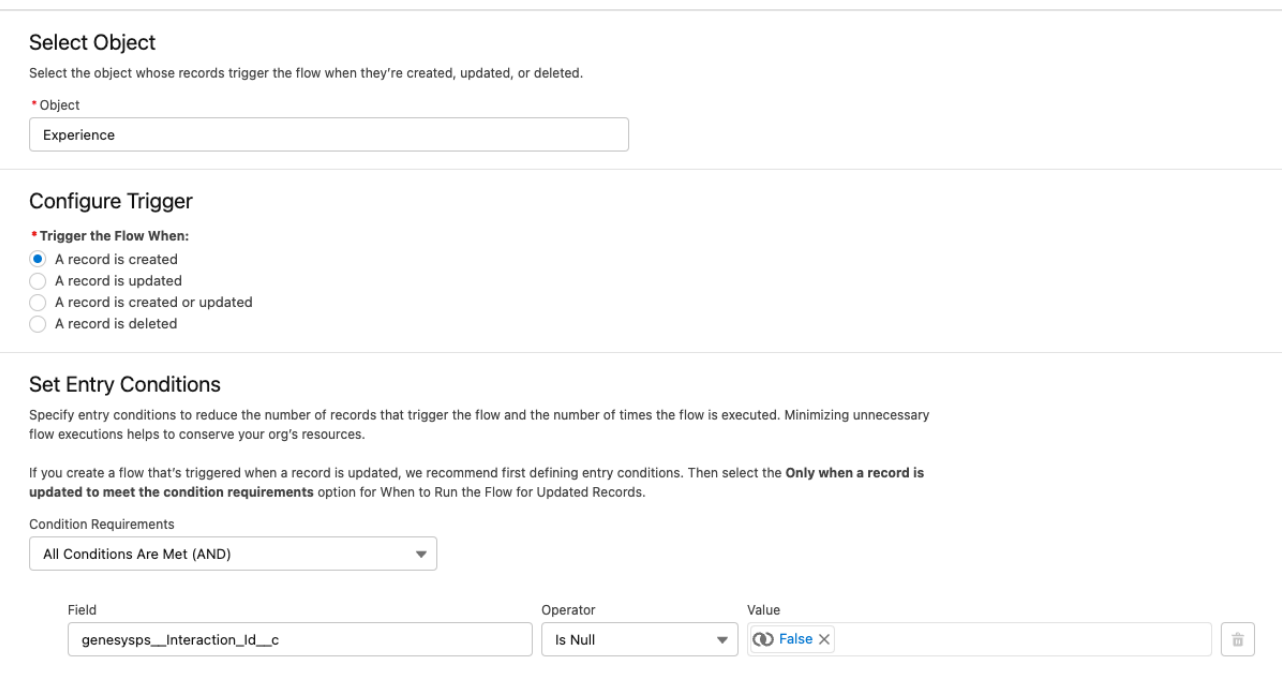

Add a Subflow step after the Start step:

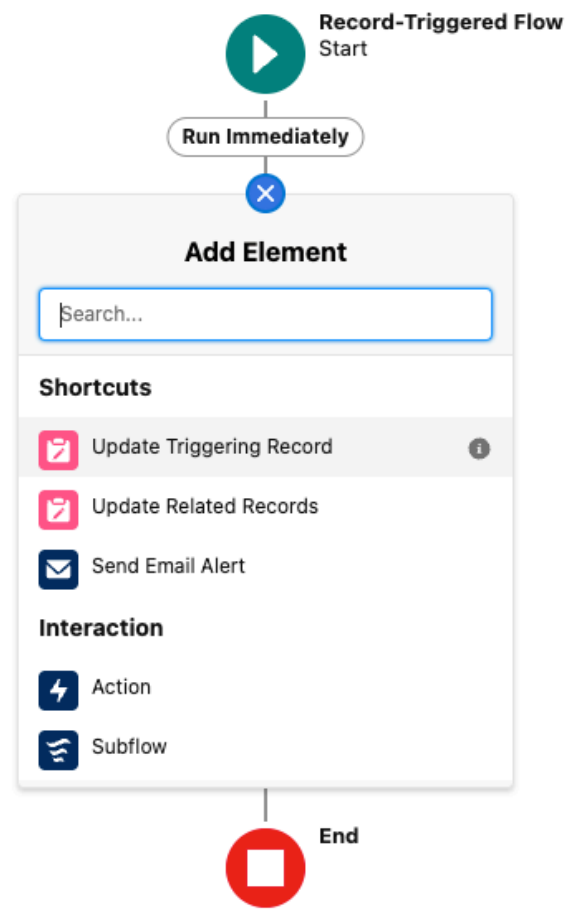

### And configure the subflow as follows:

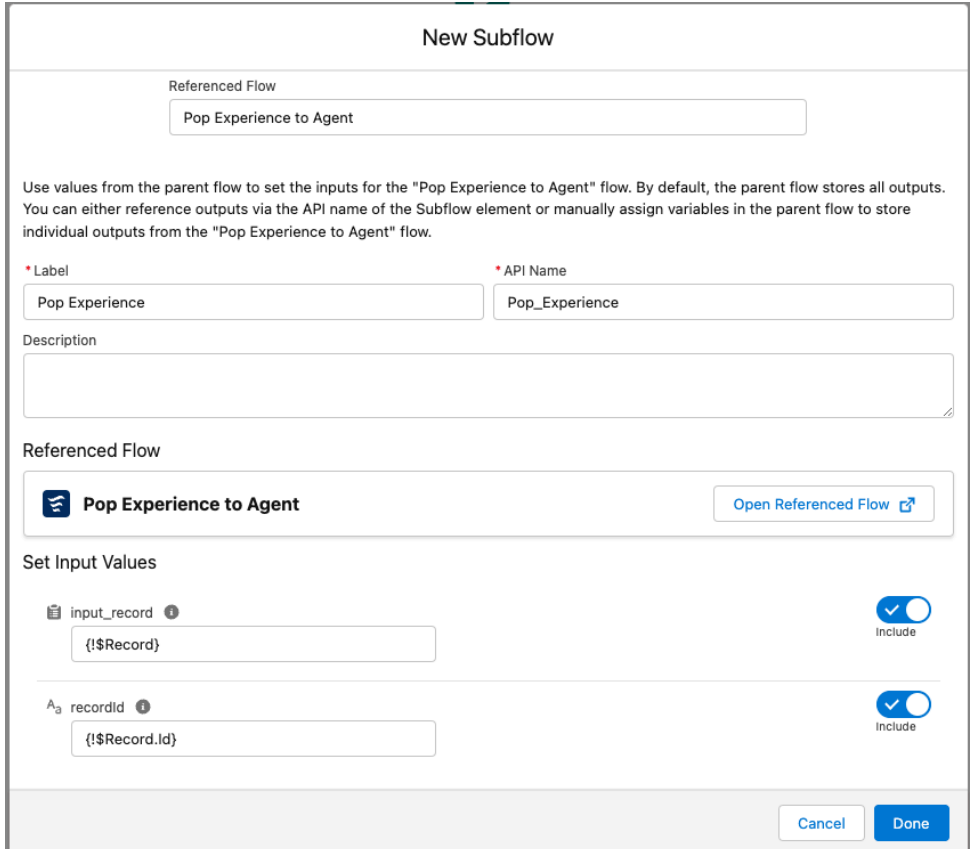

Save it as Route Experience to Agent and activate the flow.

#### <span id="page-17-0"></span>Create a new Record Page for the Experience

On the setup screen, search for Lightning App Builder and click on New to create a new Record Page for the Experience object called "Experience Record Page". And add the various Components you desire.

For an optimal experience, we recommend the following components:

- Genesys Cloud Chat This component shows the active chat conversation as well as the transcript once the chat has been disconnected.
- Genesys Cloud Chat Controls This component is used to control the active chat (disconnect, transfer, etc.)
- Genesys Cloud Einstein Assist This component transmits the chat text to Einstein's Next Best Action. It can be added to the Experience Record Page or to the Utility Bar (not both).

2 more components are available:

- Genesys Cloud Chat Bar Utility This component is used in the Utility Bar (where Omni-Channel shows) and should not be added to the Record page.
- Genesys Cloud Transcript

This component is used to see the transcript of a voice or chat conversation. It is not used on the Experience Record page, it can rather be used on a Voice Record page, for example.

Here is an example of what the page could look like:

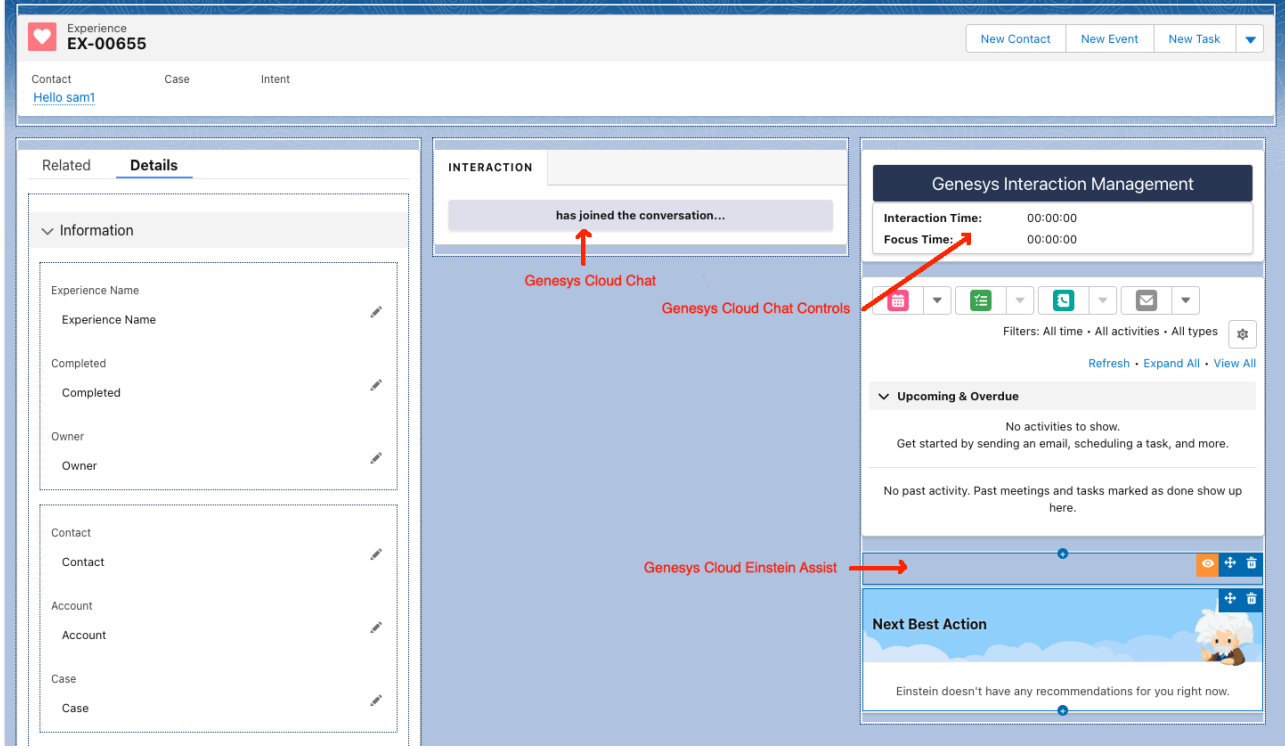

### <span id="page-17-1"></span>Configure a Lightning App for the Experience

Log on your Genesys Cloud console with an Administrator account and create a Token Implicit Grant :

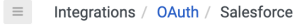

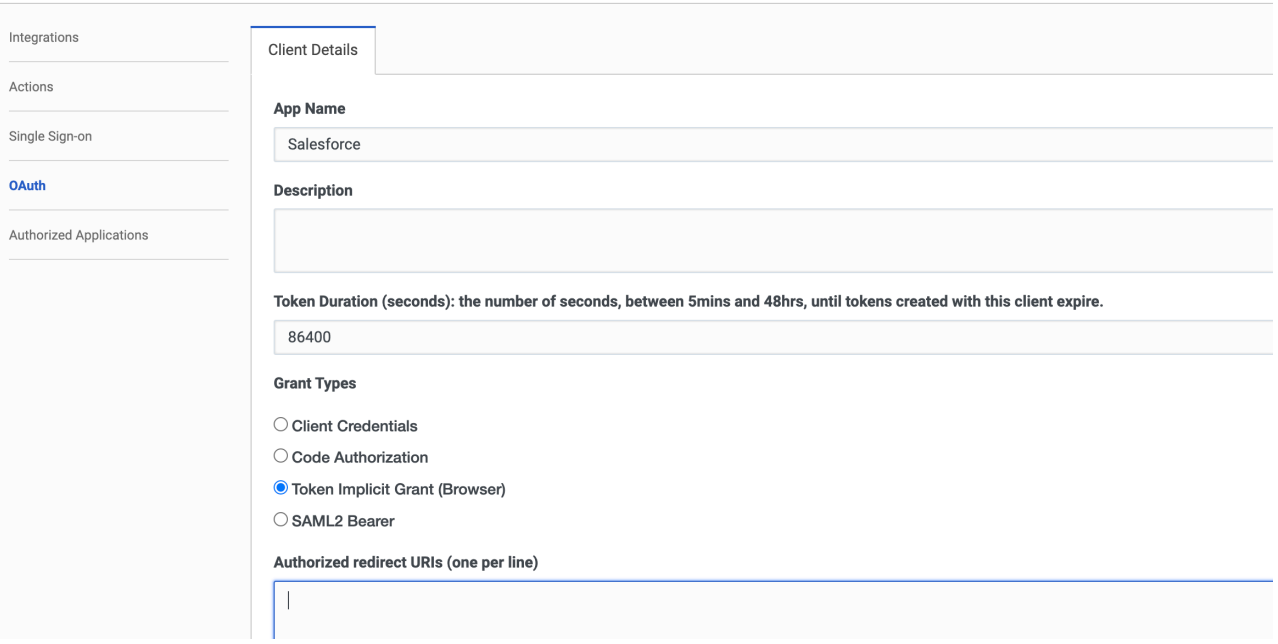

#### Notes:

- The Token Duration must be longer than the shift of your agents.
- The scopes for the OAUTH implicit grant should be:
	- conversations ,
	- notifications ,
	- presence ,
	- routing:readonly ,
	- upload .
	- users:readonly
- Do not forget to add your Salesforce redirect URI to the list of allowed redirect URIs in the Genesys Cloud OAUTH configuration. That URL should be something like this:

```
https://xxxx.lightning.force.com/lightning/page/home
```
where xxxx is the base name of your org. You can find that name in the URL of your Salesforce org:

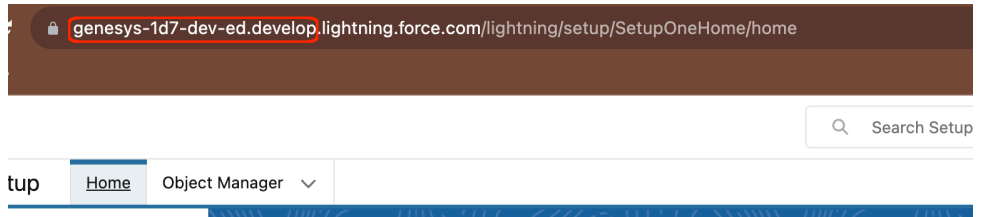

In this example, the basename is genesys-1d7-dev-ed.develop, so the redirect URI in Genesys Cloud should be set to:

```
https://genesys-1d7-dev-ed.develop.lightning.force.com/lightning/page/home
```
Back on the Salesforce pages, on the setup screen, search for the App Manager and choose one of the Lightning apps (you can also create your own), here we will use the Service Console app. Click on the Edit button:

#### **POST INSTALL STEPS** 17

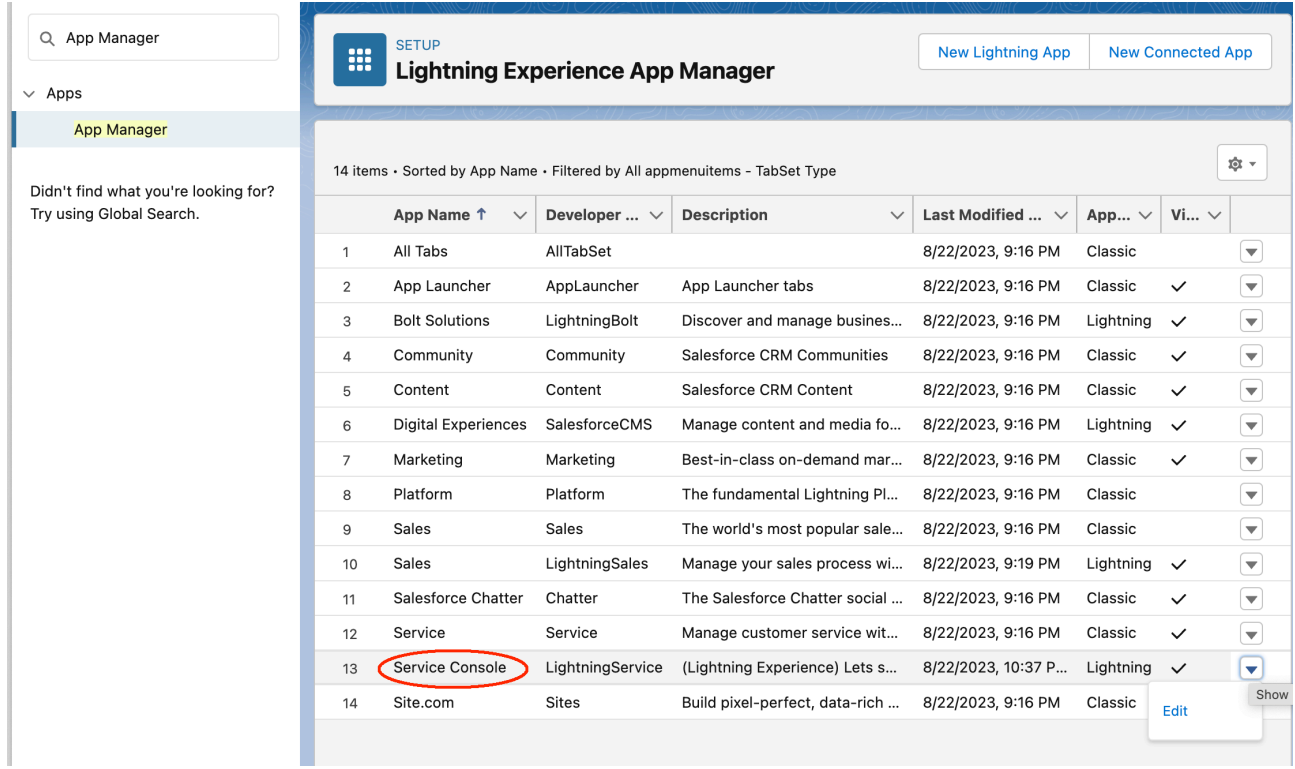

In the Lightning App Builder, click on the Navigation Items tab, and add the Experiences to the right column (Seleted Items):

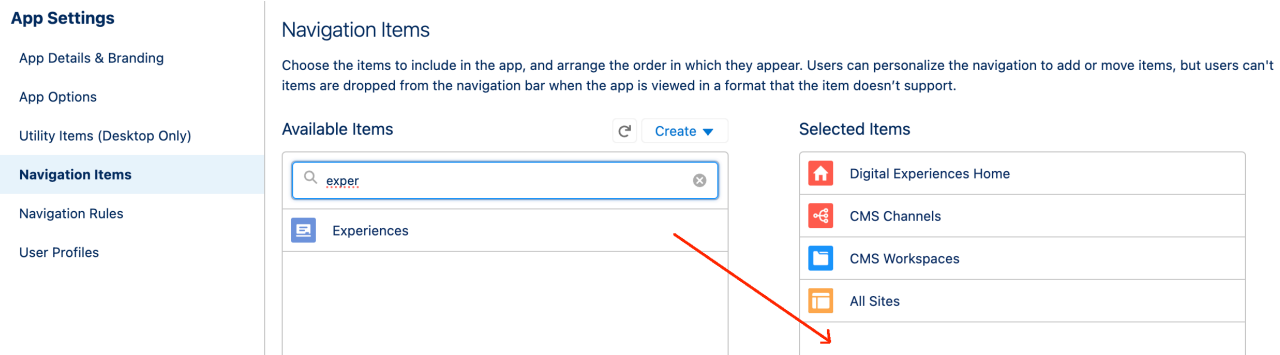

In the Lightning App Builder, click on the Utility Items tab, and add the CX Cloud, Digital and AI component:

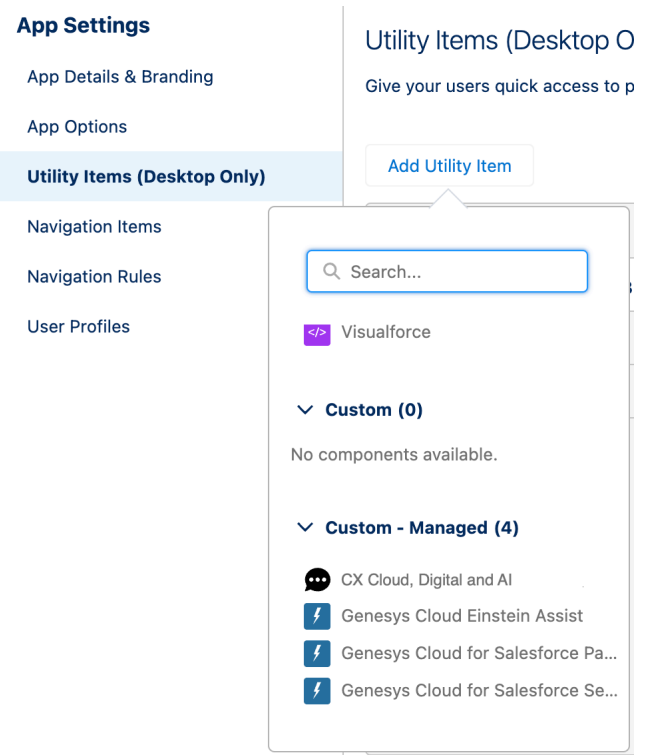

Fill in the Component Properties with the region of your Genesys Cloud Organization and the client ID of your Genesys Cloud OAuth Implicit Grant. Also pick what Salesforce Presence Status should be used for Available and Available on Queue:

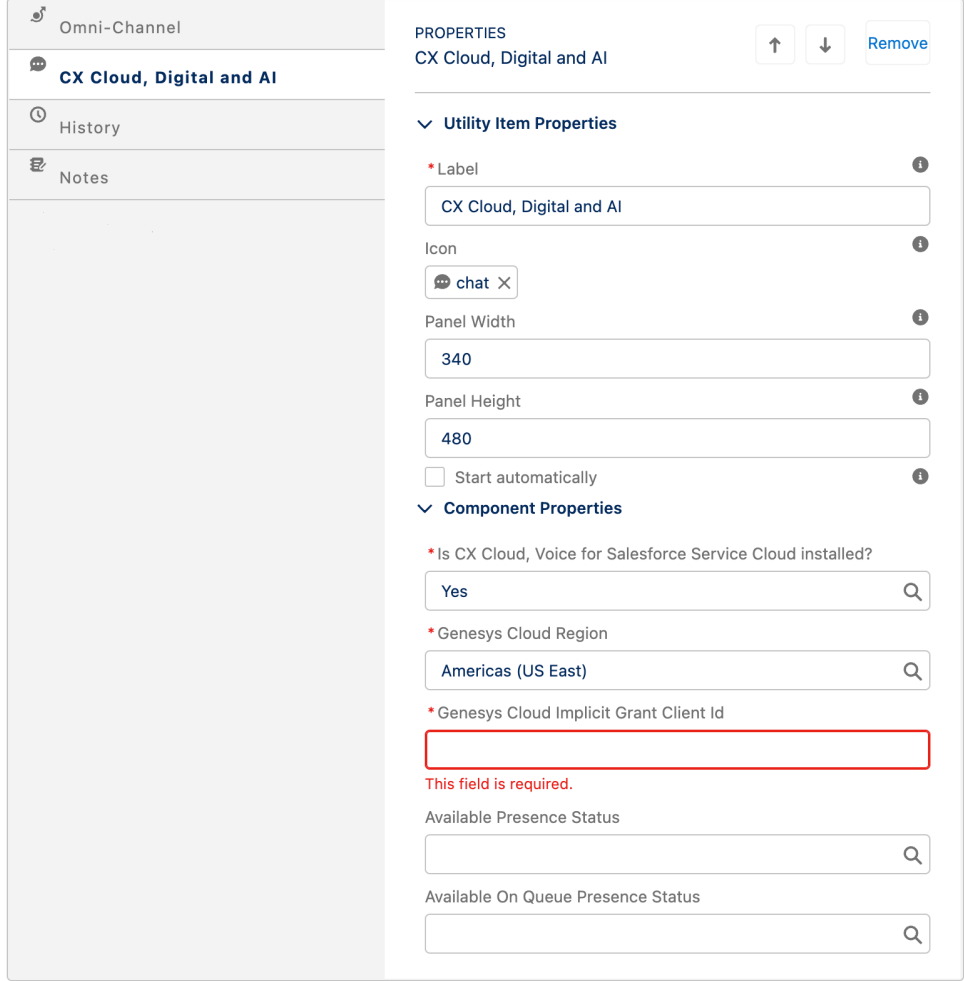

You can also change the label and icon to your liking.

#### Notes:

- Do not forget to check the Start Automatically box.
- If you have installed CX Cloud, Voice for Salesforce Cloud Voice, select Yes. You can choose any status in the latter fields, they will not be used by CX Cloud, Digital and AI for Salesforce Cloud Voice.

If you didn't add Geneys Cloud Einstein Assist on your Experience Record Page, you should add it here in the Utility Items (remember, don't add it in both places):

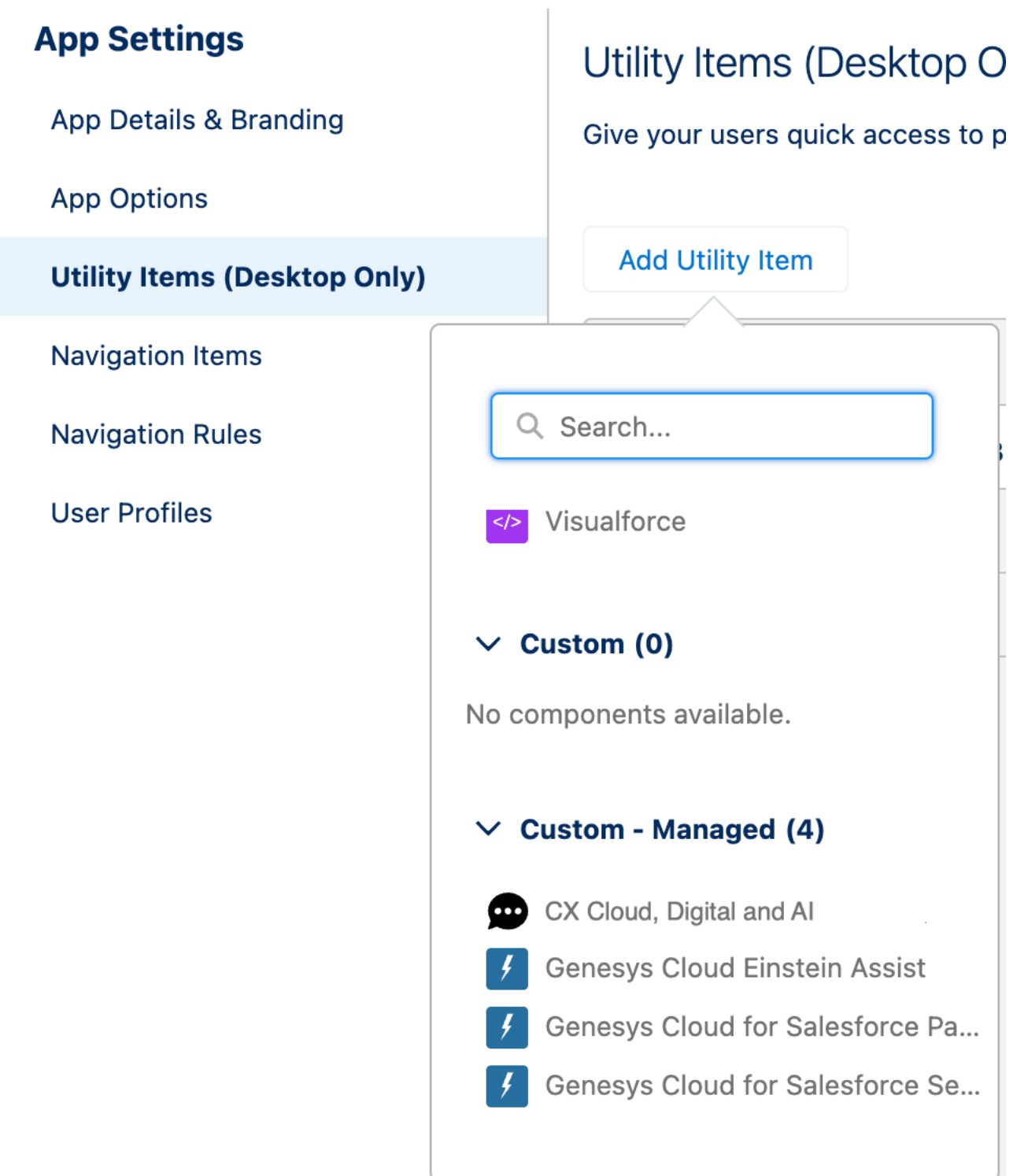

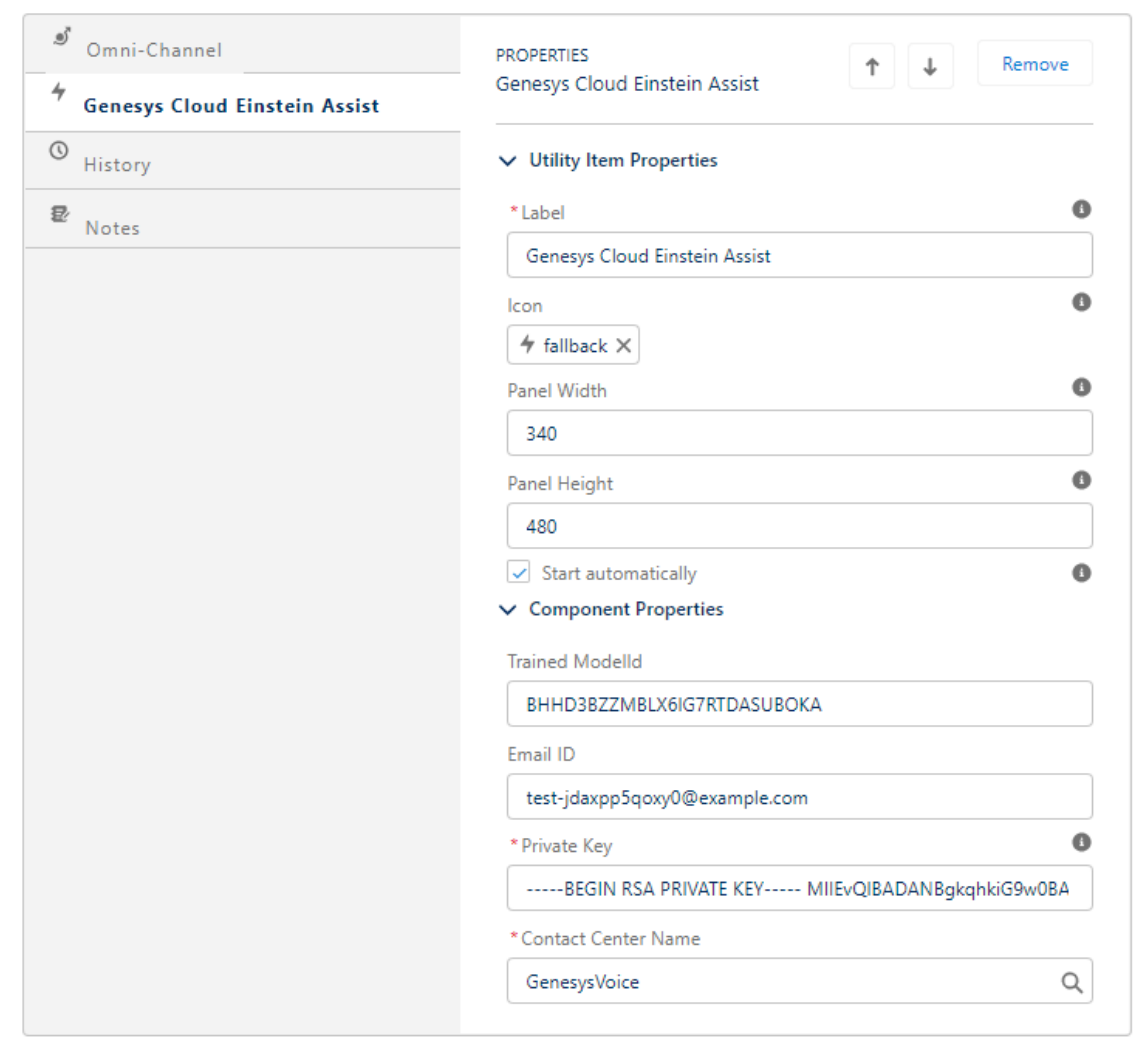

Component Properties:

- Trained Model ID (deprecated): Specifies the trained model for Einstein Assistant's Knowledge Articles. May not be needed for other GCEA features, such as Real-Time Voice Transcription and NBA strategy activation. If a value is obligatory, placeholder text is acceptable.
- Email ID (deprecated): Associates an email with your Einstein Assistant for Knowledge Articles. It's not always needed for other features; a placeholder may be used if necessary.
- Private Key\* : Provides a secure means of authenticating and ensuring data integrity between Salesforce and Genesys. The RSA private key, usually shared with Genesys for SCV setup, should be pasted here. It's a lengthy alphanumeric code that typically starts with "—–BEGIN RSA PRIVATE KEY—–" and ends with a corresponding "—–END RSA PRIVATE KEY—–" tag.
- Contact Center Name\* : Designates which contact center within Genesys the Salesforce integration should point to. Select the interaction name from the dropdown.

#### <span id="page-22-0"></span>Einstein Next Best Action Integration in Salesforce

Key Components:

- Strategy Development for Recommendations: Crafting an effective strategy is crucial to tailor recommendations that align with business goals and customer needs. This involves analyzing customer data and behaviors to generate personalized and contextually relevant suggestions.
- Implementation of Suggested Actions: After developing a strategy, the next step is to implement actionable suggestions. These actions are designed to enhance customer engagement and decision-making

processes, leveraging the predictive power of Einstein to deliver optimal recommendations at the right moment.

#### Create Recommendations

Recommendations in Salesforce are treated as standard records, much like accounts and contacts. These recommendation records are processed by strategies and linked to flows. The role of strategies is to decide which recommendation records should be surfaced. This is achieved through the use of business rules, predictive models, and various data sources. The outcome of this process yields recommendations tailored to specific contexts, enabling you to present them to users.

Follow the steps to [Create Recommendations](https://help.salesforce.com/s/articleView?id=sf.nba_recommendations_app.htm&type=5).

Create a Recommendation Strategy for Einstein's Next Best Action

On the setup screen, search for Process Automation . Click on Next Best Action and create a new strategy. For Voice and Messaging, two different strategies should be created.

Using Flow Builder

- Go to Setup and use the Quick Find box to search for "Flows". Select 'Flows' and then click 'New Flow'.
- In the 'Templates' tab, choose 'Recommendation Strategy' as the flow type and click 'Create'.
- To load the desired records for your recommendation, add a 'Get Records' element to the flow. Set a label and an API name.

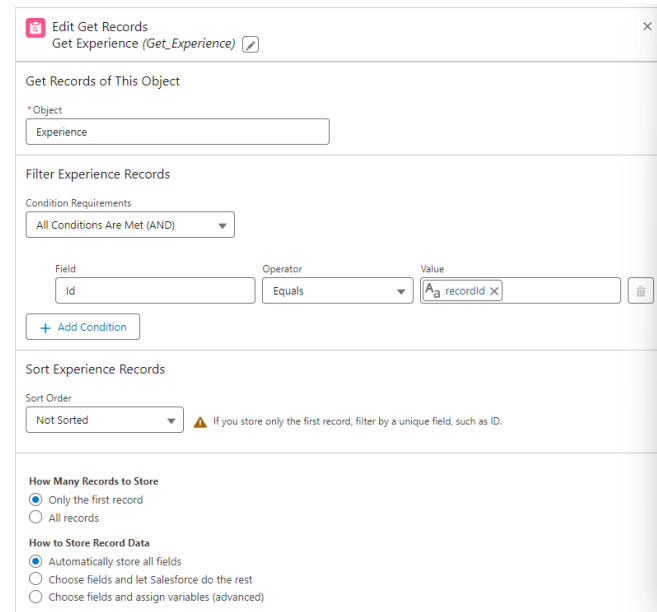

- Choose the Experience object.
- In the 'Filter' section, define conditions to filter the records from your chosen object for the strategy.
- Add another 'Get Records' element to bring a specific recommendation into your strategy. Again, set a label and an API name.
- Select the 'Recommendations' object.
- Use conditions in the 'Filter' section to specify the particular recommendation you wish to use.
- Incorporate additional flow elements as necessary to complete your strategy.
- To make the recommendation available in an Einstein Next Best Action component, add an 'Assignment' element.
- For the 'Variable', choose 'outputRecommendations'.
- Set the 'Operator' to 'Equals' and the 'Value' to your predefined recommendation.
- Save the flow.

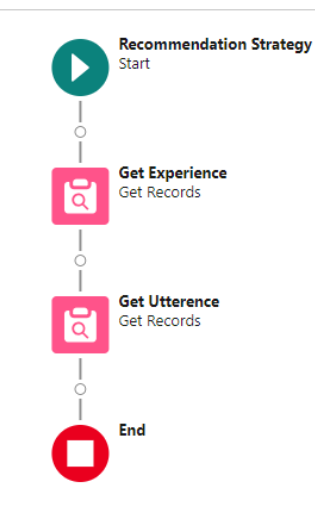

• Finally, activate your flow.

#### Select Continue in Strategy Builder

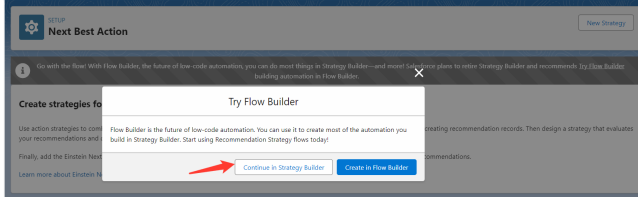

For VoiceCall: Select the VoiceCall Object.

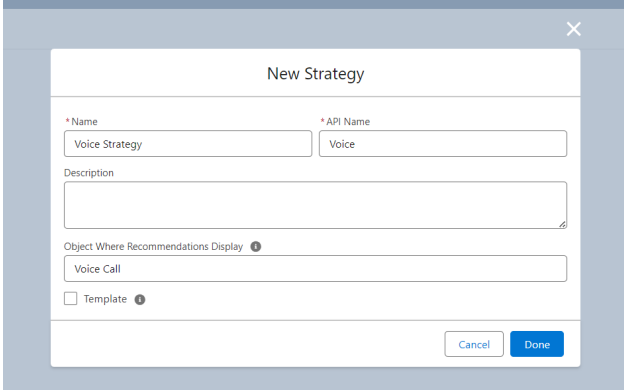

For Messaging: Select the Experience Object.

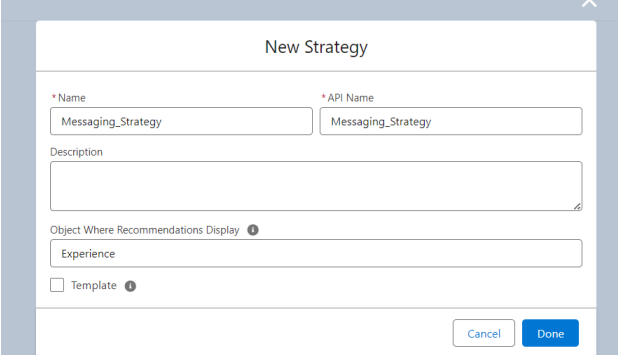

Workflow Example :

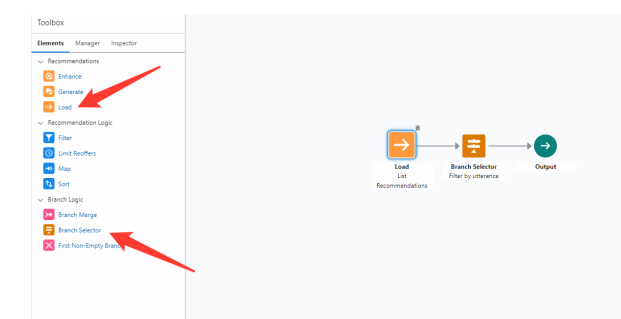

Load List Recommendations: Begin by importing or inputting a list of recommendations into the system.

Object: Defines the source from which recommendations will be pulled. Value: "Recommendation"

*Field*:

Purpose: Select the specific field from the recommendation records that will be evaluated. Input Type: Dropdown Value: "Description" or "Name"

*Operator*: Purpose: Specifies the relationship between the Field and Value. Input Type: Dropdown Example Value: "Contains"

*Value*: Purpose: The content against which the Field will be evaluated based on the Operator. Input Type: Text Example Value: "reset password" (preferable lower case)

Add Condition: Button to add more filter conditions.

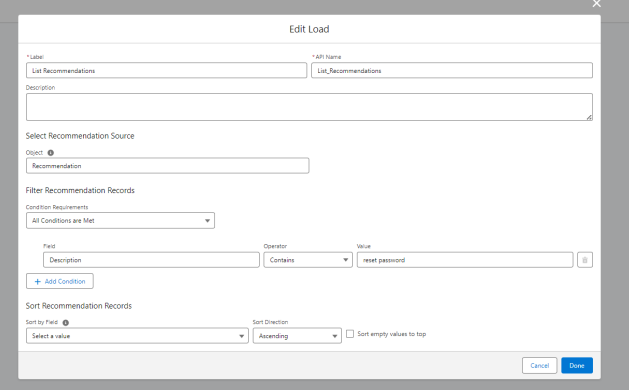

Branch Selector (Filter by utterance): Evaluate user input (e.g., Last utterance) and determine the appropriate branch or recommendation logic to follow.

*Resource*:

Purpose: Identifies the specific data point or resource that will be evaluated. Input Type: Dropdown Example Value: "\$Record.genesysps\_Last\_utterance"

*Operator*: Purpose: Specifies the relationship between the Resource and Value. Input Type: Dropdown Example Value: "Contains"

*Value*: Purpose: The content against which the Resource will be evaluated based on the Operator. Input Type: Text Example Value: "password"

Add Condition: Button to incorporate additional filter conditions.

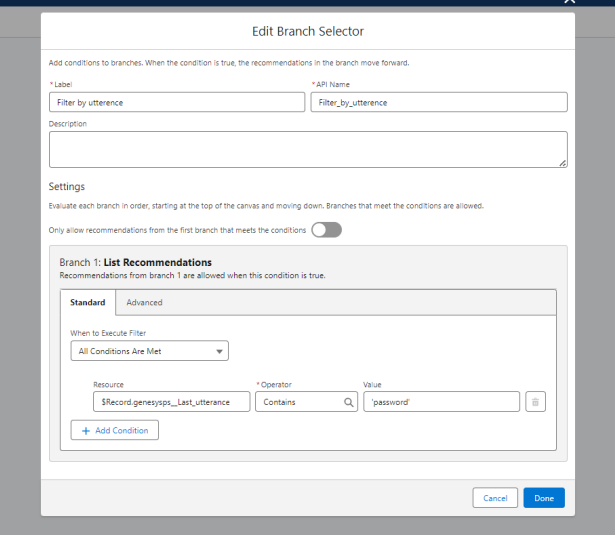

Save the Strategy

In the VoiceCall or Experience page, add an Einstein Next Best Action component and set its Action Strategy to the Recommendation Strategy you just created:

#### *POST INSTALL STEPS* 25

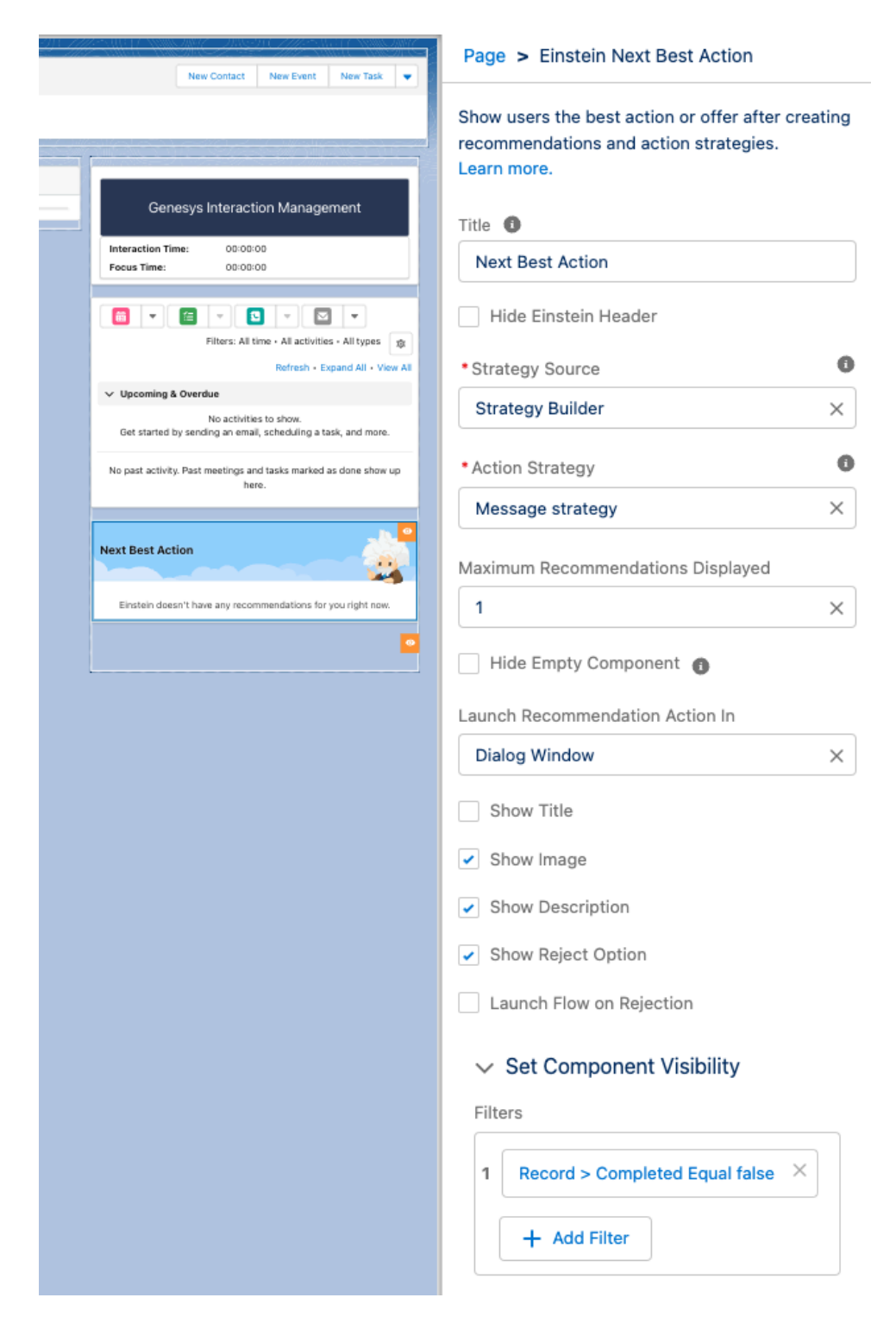

### <span id="page-27-0"></span>Genesys Cloud for Real Time Voice Transcription

To add a Real Time Voice Transcription Component to a voice call record page in Salesforce, you would typically use Lightning App Builder. Here are the steps to do so:

- Go to Setup in Salesforce.
- In the Quick Find box, enter "Lightning App Builder."
- Click "Lightning App Builder" under User Interface.
- In the Lightning App Builder, select the VoiceCall record page
- In the App Builder, add the following components:
	- Enhanced Conversation (Standard Salesforce Component)
	- Genesys Cloud CX Voice Transcript
	- Genesys Cloud Einstein Assist (Ignore if it's added in omni-channel utility)

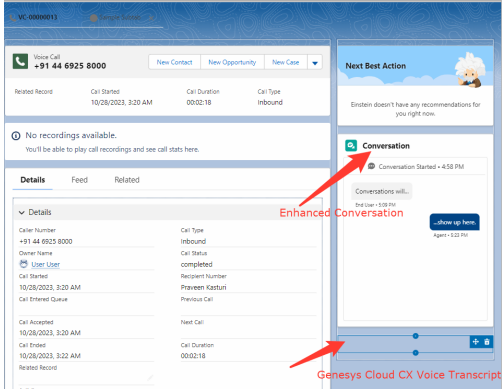

Verify that voice transcription is enabled at both the organization level and the queue level in [Configure voice](https://help.mypurecloud.com/articles/configure-voice-transcription/) [transcription](https://help.mypurecloud.com/articles/configure-voice-transcription/)

The real-time voice transcription functions through the Voice Call object, sending the transcript to Salesforce for display on the user interface. It is essential to configure the correct private key for this operation; note that this is not the Einstein private key, but rather the one specifically for setting up the Service Cloud Voice integration. Additionally, ensure you select the appropriate contact center. For access to the remote site settings, proceed with the following steps.

Navigate to Setup -> Quick Find -> Security -> Remote Site Settings –> New Remote Site

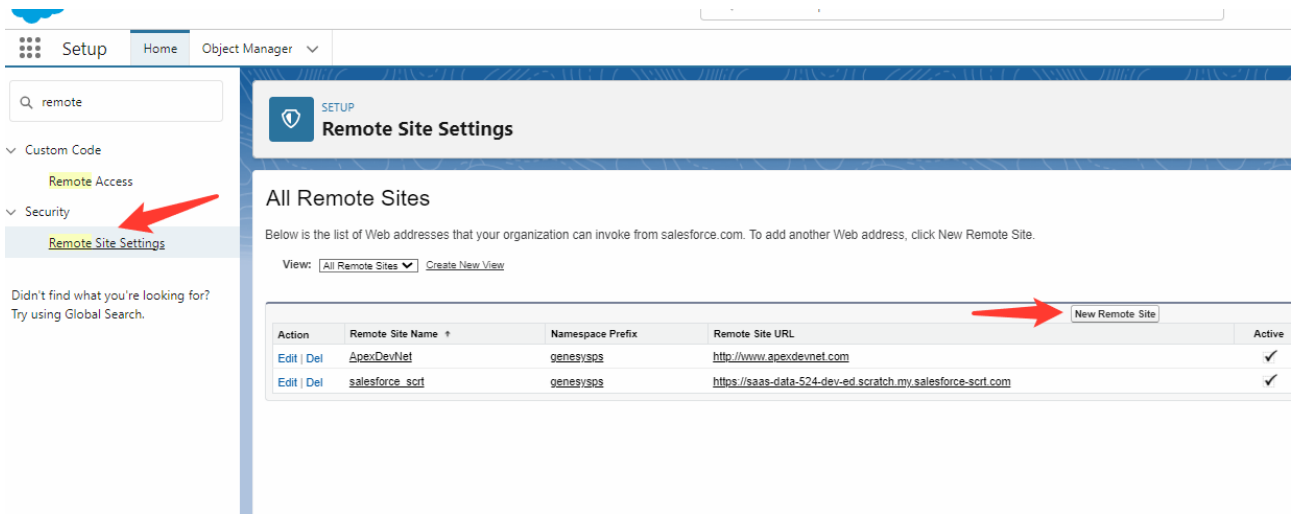

To modify your Salesforce domain URL and replace "lightning.force.com" with ".my.salesforce-scrt.com", follow these steps:

Identify Your Current Domain URL: Make sure you know your current Salesforce domain URL. It will look something like this: https://saas-data-524-dev-ed.scratch.lightning.force.com.

Extract Domain Prefix: From the URL, extract the domain prefix. For the example URL provided, the domain prefix is saas-data-524-dev-ed.scratch.

Modify The Domain URL: Replace "lightning.force.com" with ".my.salesforce-scrt.com". Using the extracted domain prefix, your new URL will look like this: https://saas-data-524-dev-ed.scratch.my.salesforce-scrt.com.

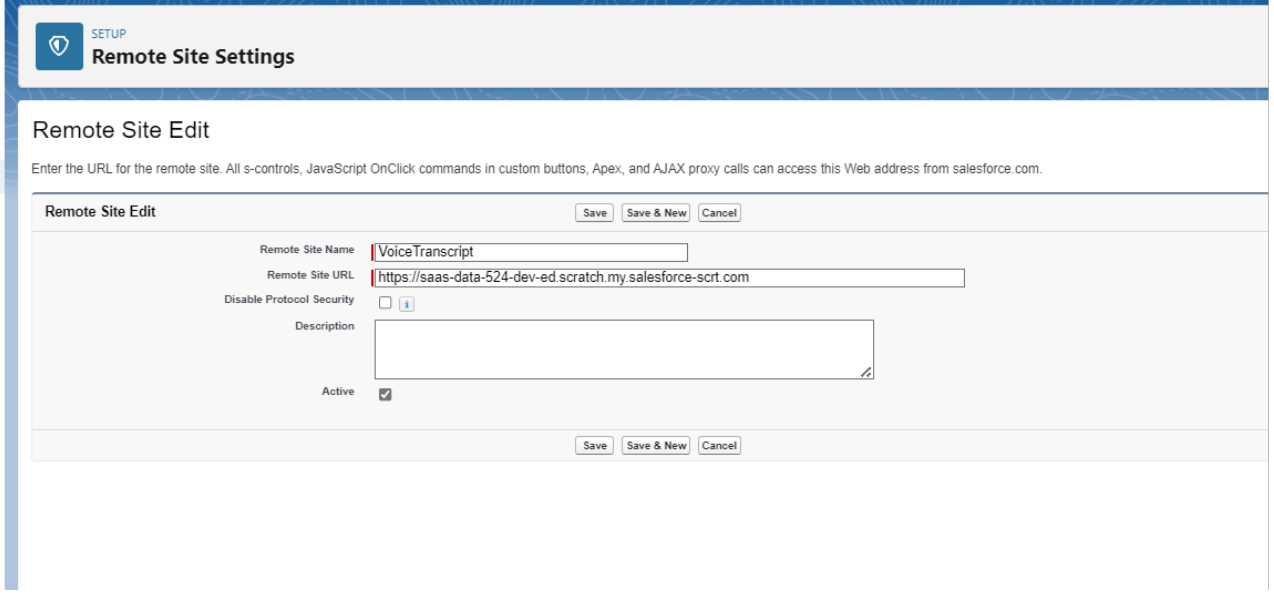

## <span id="page-29-0"></span>Tips for your Genesys Cloud Architect Flow

It is possible to make CX Cloud, Digital and AI for Salesforce Service Cloud stitch Salesforce Contact and Case automatically.

To do so, you need to add the following attributes to the customer participant data to the Genesys Cloud Architect Flow:

- firstName
- lastName
- email
- caseNumber

When the Experience gets created, CX Cloud, Digital and AI for Salesforce Service Cloud will search for a Salesforce Contact with the same email. If not found, it will create a new Contact. If found, it will also try to connect to the given Case Number (if provided).

In Architect, you can use the Set Participant Data step to set the attributes:

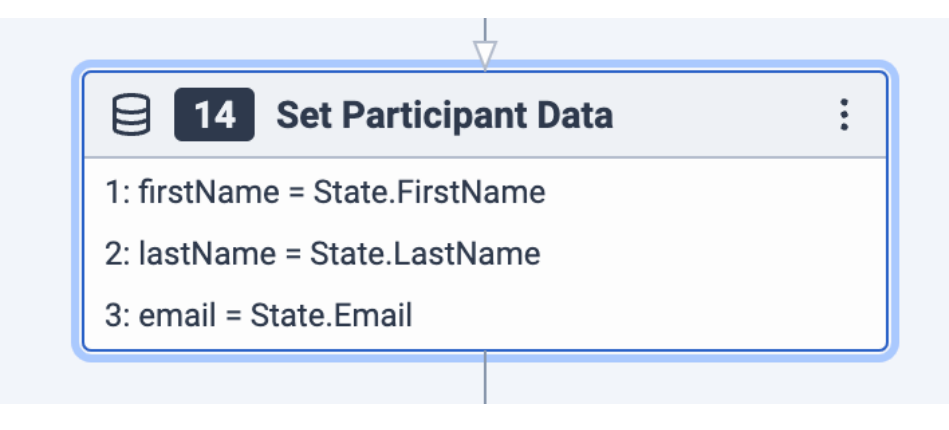